# Guia do usuário Dell U2414H

Model: U2414H Modelo regulatório: U2414Hb

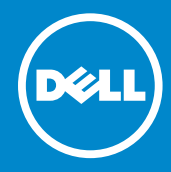

# Nota, Aviso e Alerta

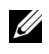

 $\mathbb Z$  NOTA: Uma NOTA indica uma informação importante que o orienta como melhor usar o computador.

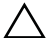

 $\triangle$  **AVISO:** Um AVISO indica dano potencial ao hardware ou perda de dados se as instruções não forem seguidas.

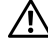

ALERTA: Um ALERTA indica dano de propriedade, ferimento pessoal ou morte em potencial.

As informações neste documento estão sujeitas a alterações sem aviso prévio. © 2013 Dell Inc. Todos os direitos reservados.

Reprodução destes materiais em qualquer maneira sem a permissão por escrito de Dell Inc. é estritamente proibida.

Marcas comerciais usadas neste texto: *Dell* e o logotipo *DELL* são marcas registradas da Dell Inc.; *Microsoft* e *Windows* são marcas registradas ou marcas comerciais da Microsoft Corporation nos Estados Unidos e/ou outros países; *Intel* é uma marca registrada da Intel Corporation nos Estados Unidos e outros países; ATI são marcas comerciais da Advanced Micro Devices, Inc; ENERGY STAR é uma marca registrada da U.S. Environmental Protection Agency. Como uma parceira da ENERGY STAR, a Dell Inc. declara que este produto atende às diretrizes da ENERGY STAR para o uso eficiente de energia.

Outros nomes e marcas comerciais podem ser usados neste documento como referência a outros proprietários de nomes ou marcas ou a seus produtos. A Dell Inc. nega qualquer interesse de propriedade em marcas e nomes comerciais que não sejam seus.

\_\_\_\_\_\_\_\_\_\_\_\_\_\_\_\_\_\_\_\_

# Conteúdo

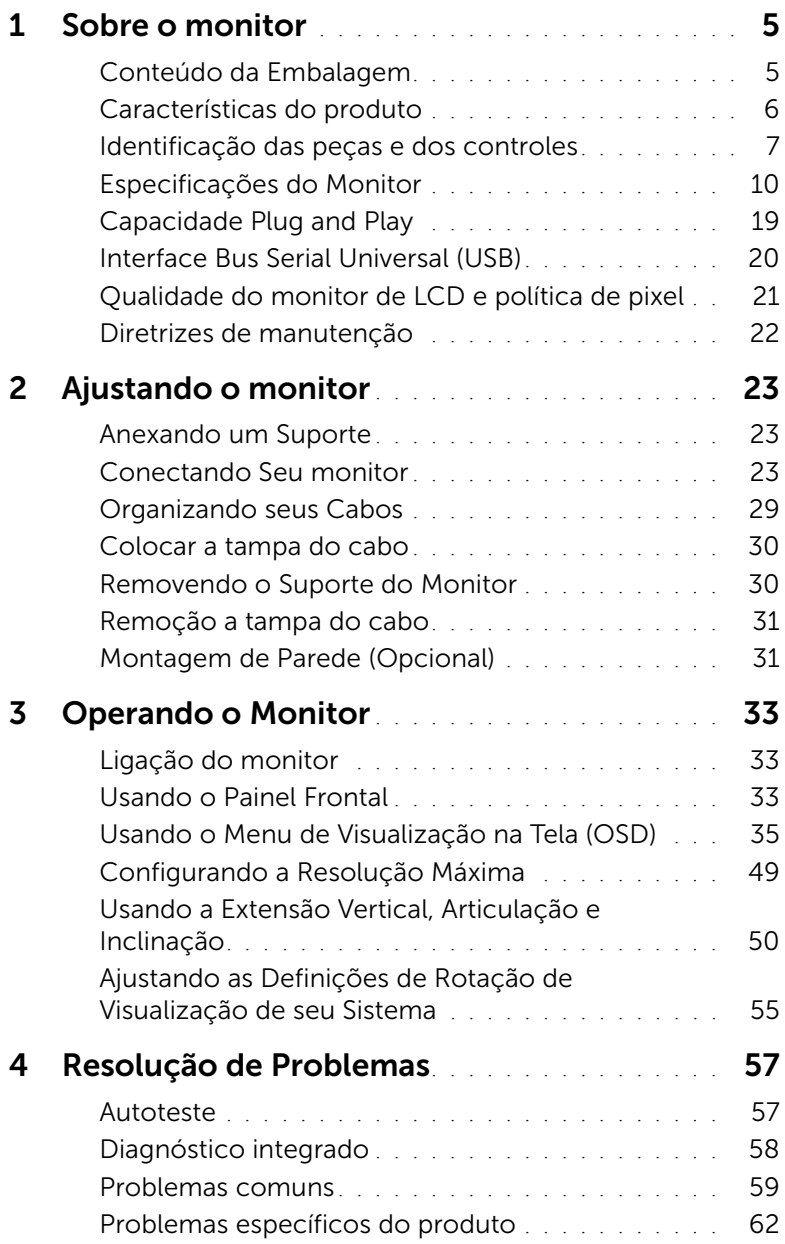

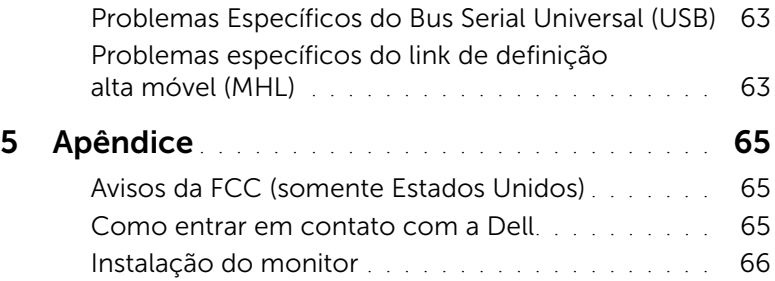

# <span id="page-4-1"></span><span id="page-4-0"></span>Conteúdo da Embalagem

O monitor é fornecido com os componentes mostrados abaixo. Certifique-se de ter recebido todos os componentes e [Como entrar em contato com a Dell](#page-64-3) se algo estiver faltando.

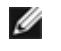

NOTA: Alguns itens podem ser opcionais e não serão enviados com seu Monitor. Alguns recursos ou mídia podem não estar disponíveis em certos países.

NOTA: Para configurar um suporte, veja o guia de configuração para instruções. W

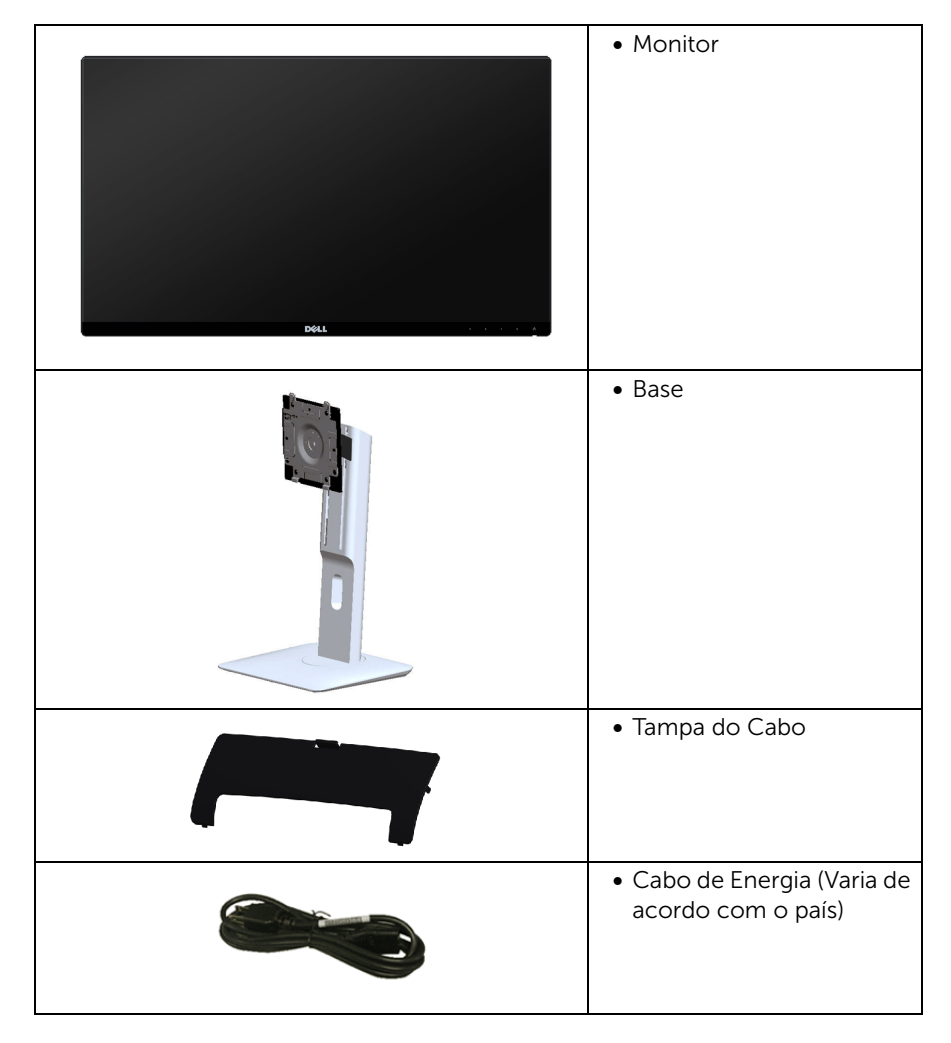

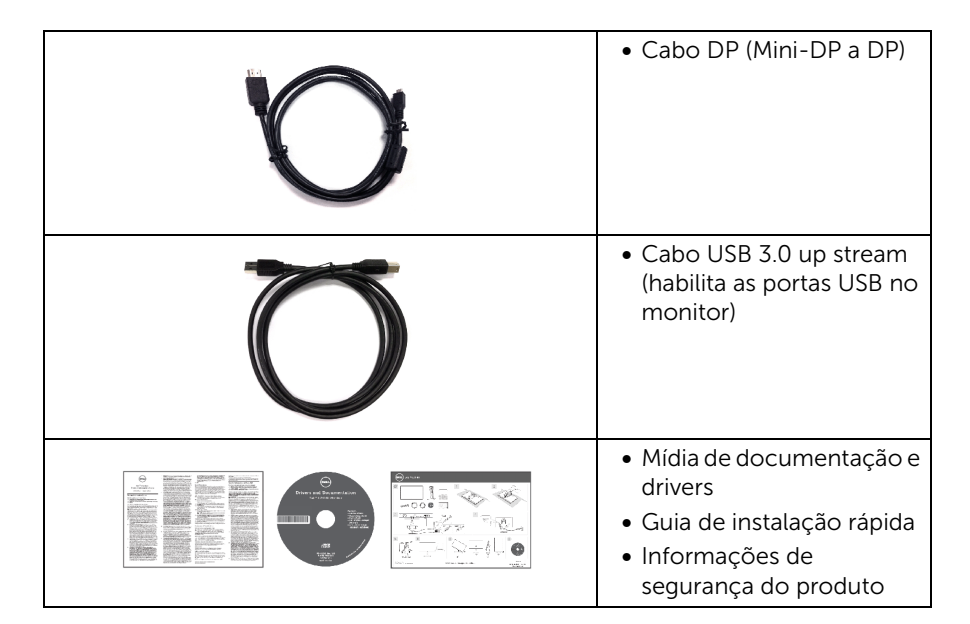

# <span id="page-5-0"></span>Características do produto

O monitor de painel plano Dell U2414H tem matriz ativa, Transistor de filme fino (TFT), Mostrador de cristal líquido (LCD) e luz de fundo de LED. As características do motor são as seguintes:

- U2414H: Tela com área visível de 60,47 cm (23,8 polegadas) (Medida diagonalmente). Resolução de 1920 x 1080 mais suporte para tela cheia para resoluções mais baixas.
- Amplo ângulo de visualização para permitir visualizar estando sentado ou de pé ou ao se mover lateralmente.
- Recursos de inclinação, giro e extensão vertical.
- A moldura ultrafina minimiza a folga com o uso de vários monitores, possibilitando um ajuste mais fácil com uma experiência elegante de visualização.
- Suporte removível e furos de fixação de 100 mm padrão VESA™ (Video Electronics Standards Association) para soluções de montagem flexíveis.
- A conectividade totalmente digital e extensiva com DisplayPort, mini DisplayPort, HDMI (MHL), USB 3.0 protege seu monitor contra obsolescência.
- Recurso plug and play, se suportado pelo seu sistema.
- Gama de cores de 96% sRGB (CIE1931) com Delta E médio <4.
- Ajuste por sistema de exibição em tela (OSD) para fácil configuração e otimização da tela.
- Mídia de software e documentação que inclui um arquivo de informações (INF), arquivo de coincidência de cor de imagem (ICM) e documentação do produto.
- Software Dell Display Manager incluído (vem no CD anexado com o monitor).
- Recurso de economia de energia para conformidade com a Energy Star.
- Ranhura de trava de segurança.
- Trava do suporte.
- Propriedade de mudar a relação de aspecto amplo para aspecto padrão, enquanto mantém a qualidade da imagem.
- Classificação ouro da EPEAT.
- O monitor do U2414H é livre de BFR/PVC (livre de halogênio) excluindo os cabos externos.
- Monitores com certificação TCO.
- Atende os requisitos atuais de vazamento NFPA 99.
- Vidro sem arsênico e sem mercúrio apenas para o painel.
- Alta taxa de contraste dinâmico (2.000.000:1).
- Potência em espera de 0,5 W quando no modo de suspensão.
- Indicador de energia mostra o nível de energia sendo consumido pelo monitor em tempo real.

# <span id="page-6-0"></span>Identificação das peças e dos controles

### Vista Frontal

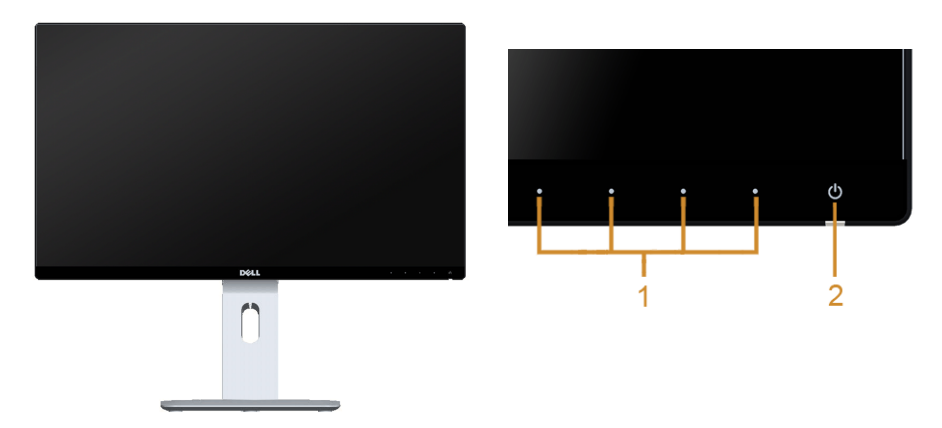

#### Controles do painel frontal

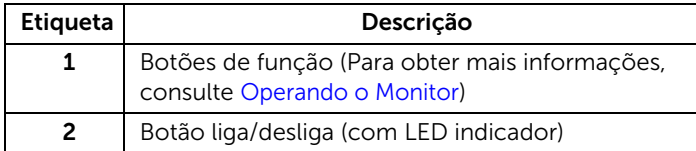

### Vista posterior

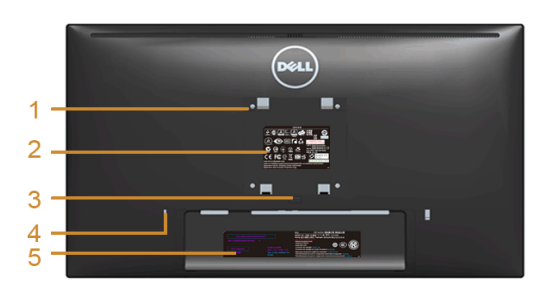

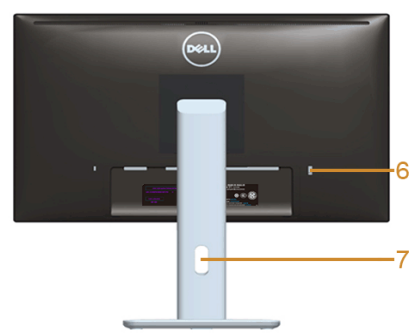

#### Vista posterior com o suporte para monitor

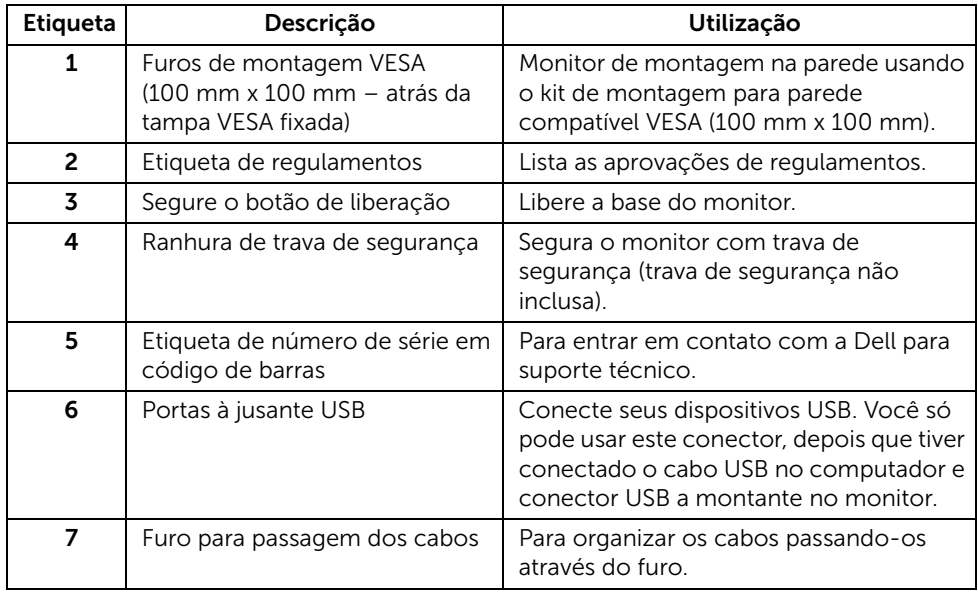

### Vista Lateral

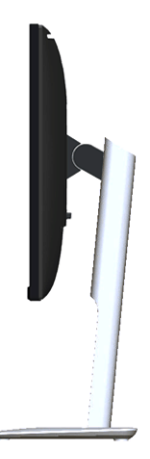

# <span id="page-8-0"></span>Vista inferior

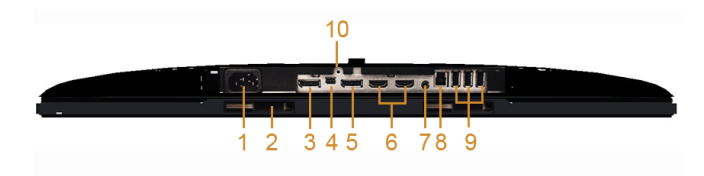

#### Vista de baixo sem a base do monitor

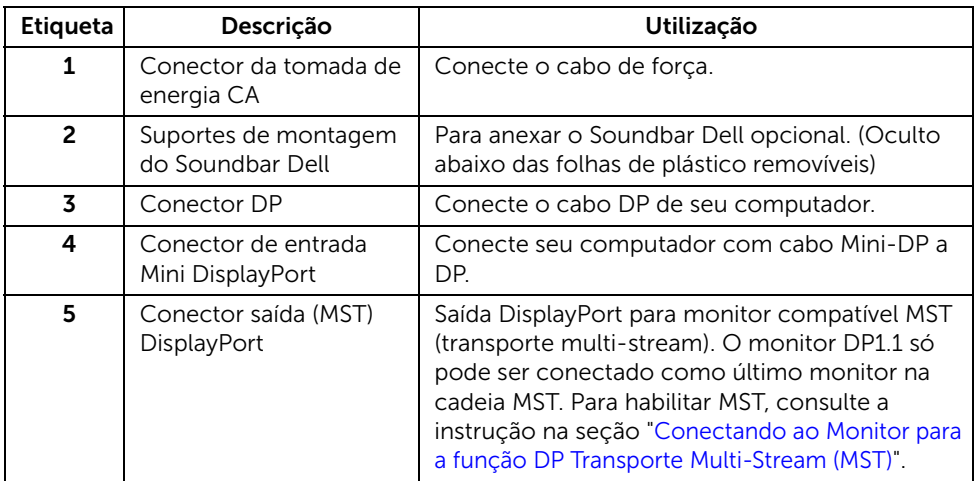

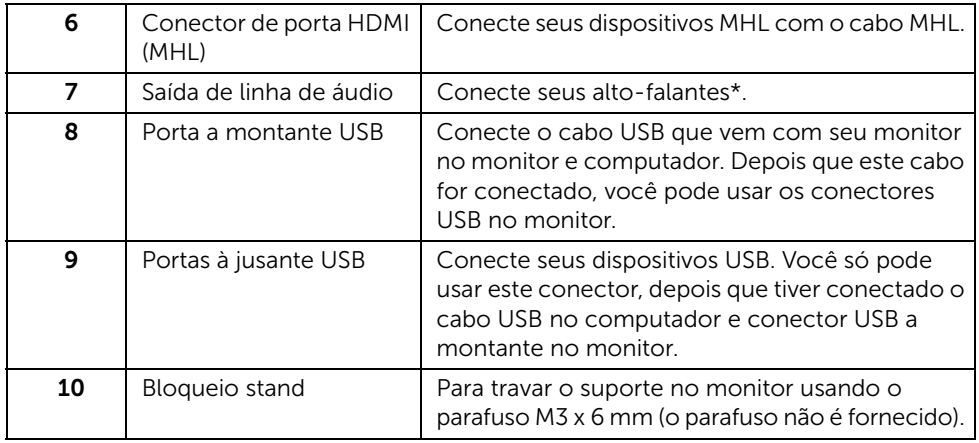

\* O uso do fone de ouvido não é suportado para o conector de saída da linha de áudio.

# <span id="page-9-1"></span><span id="page-9-0"></span>Especificações do Monitor

# Especificações do painel plano

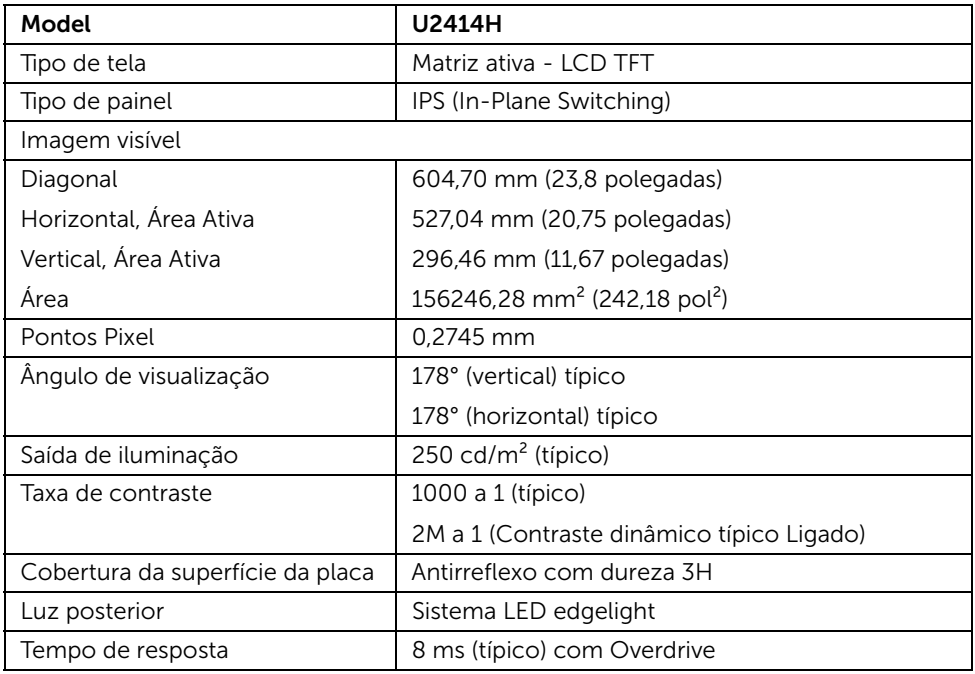

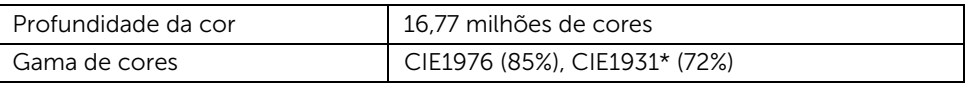

\* [U2414H] sRGB coverage is 96%.

### Especificações da Resolução

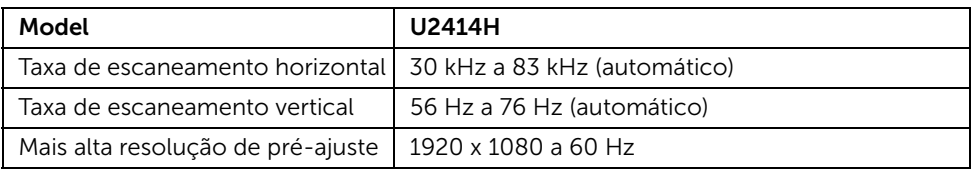

### Modos de vídeo suportados

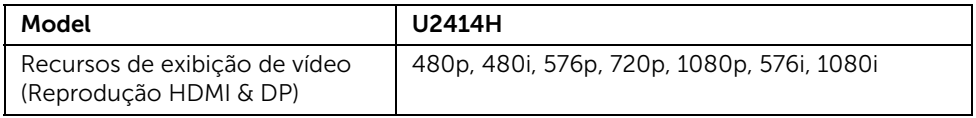

### Modos de Visualização Pré-ajustadas

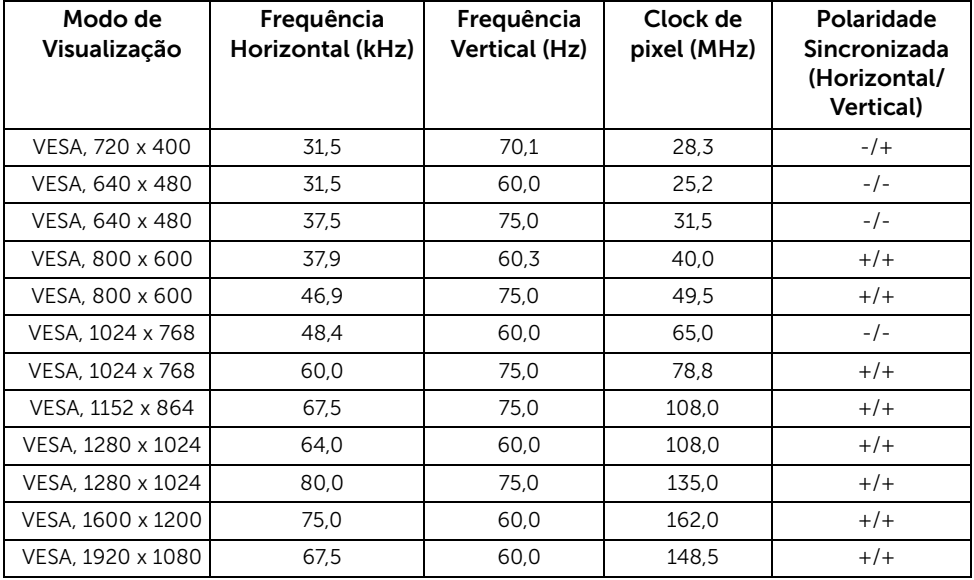

### Modos de visualização de fonte de MHL

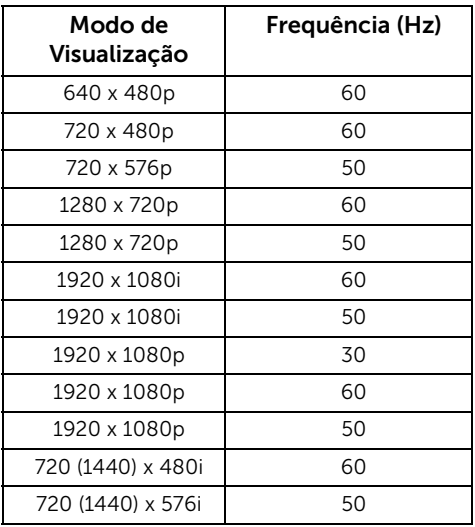

### Especificações elétricas

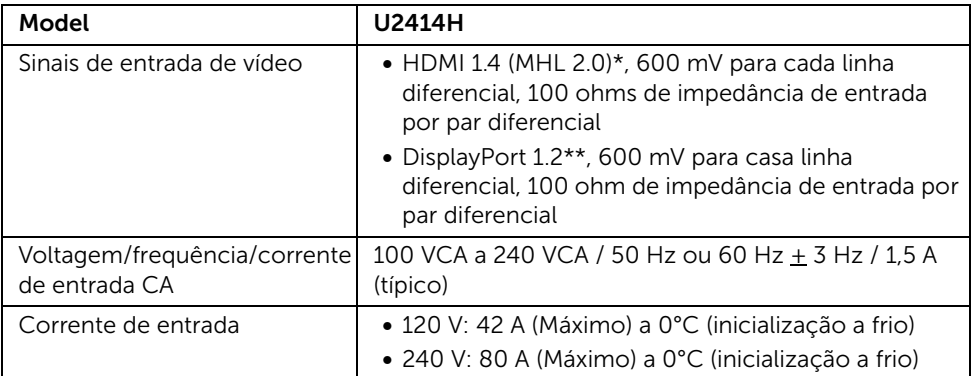

\* Não suporta especificação opcional de HDMI 1.4, inclui Canal Ethernet HDMI (HEC), Canal de Retorno de Áudio (ARC), padrão para resoluções e formato 3D, padrão para resolução de cinema digital 2K e 4K.

\*\* Suporta DP1.2 (CORE) especificação, inclui HBR2, MST e áudio DP.

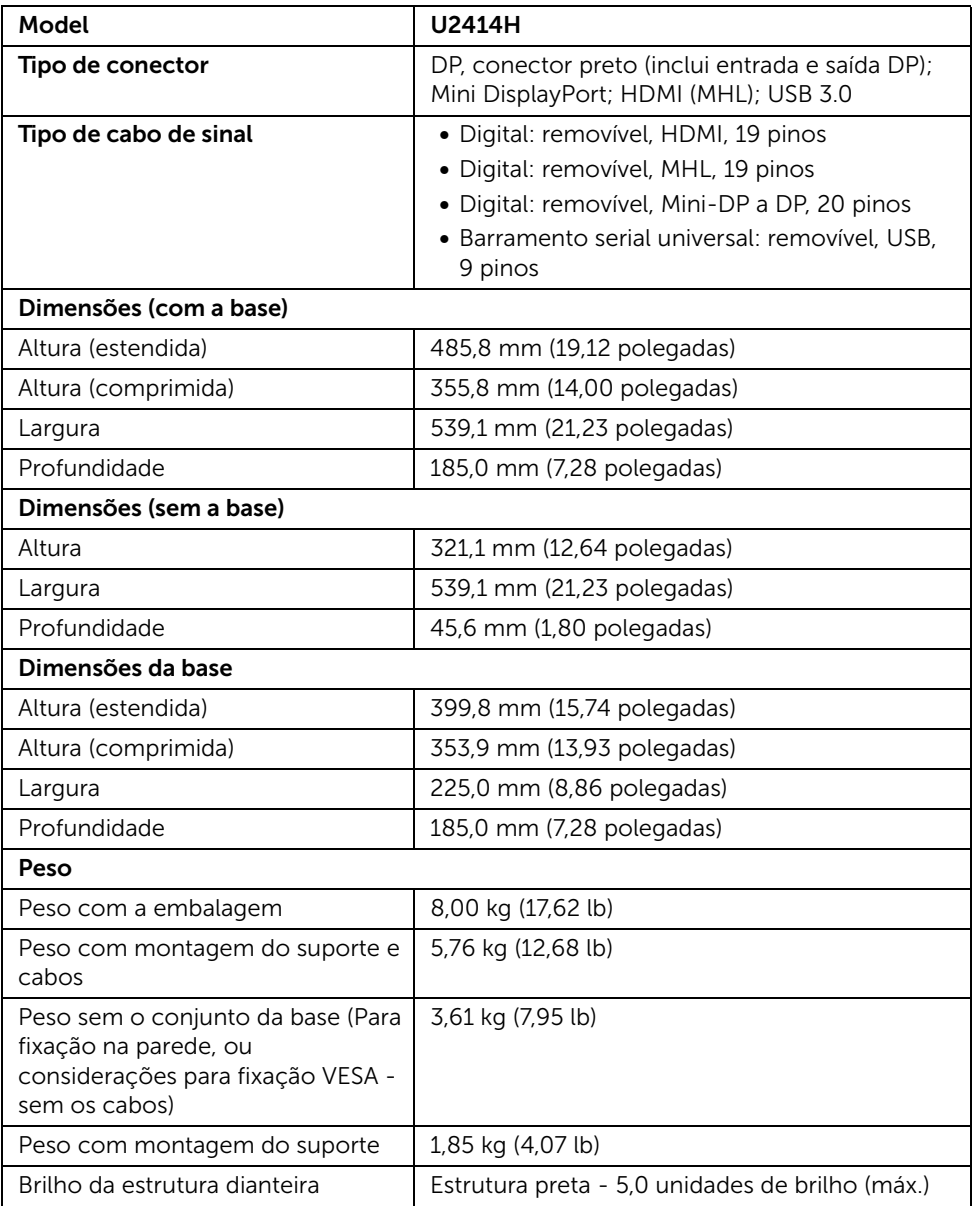

#### Características de ambiente

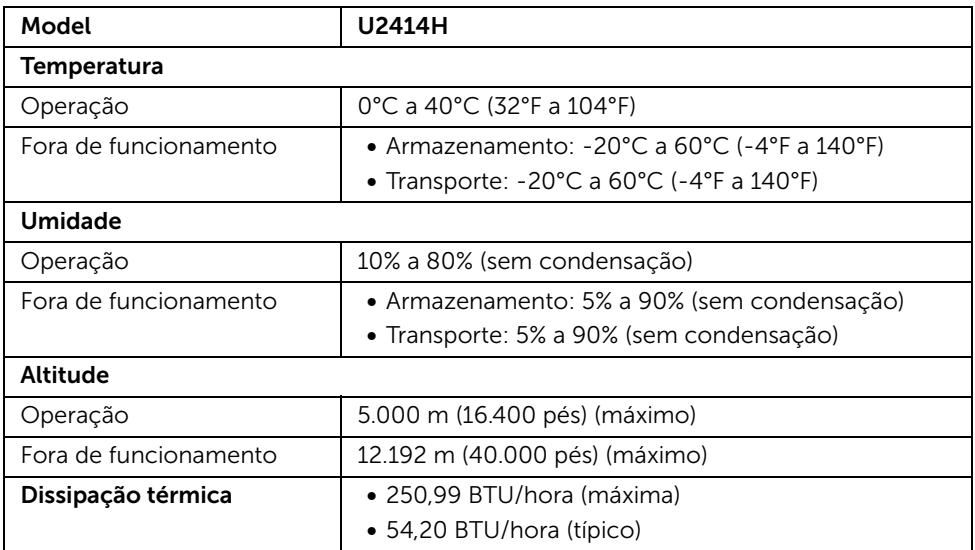

### <span id="page-13-0"></span>Modos de Gerenciamento de Energia

Se você possui uma cartão de vídeo ou software compatível com o padrão DPM™ da VESA instalado no computador, o monitor pode reduzir automaticamente o consumo de energia quando não estiver em uso. Chama-se *modo de economia de energia*\*. Se o computador detectar algum sinal do teclado, mouse ou de outros dispositivos de entrada, o monitor voltará a funcionar automaticamente. A tabela seguinte mostra o consumo de energia e sinaliza esta característica de economia de energia automática.

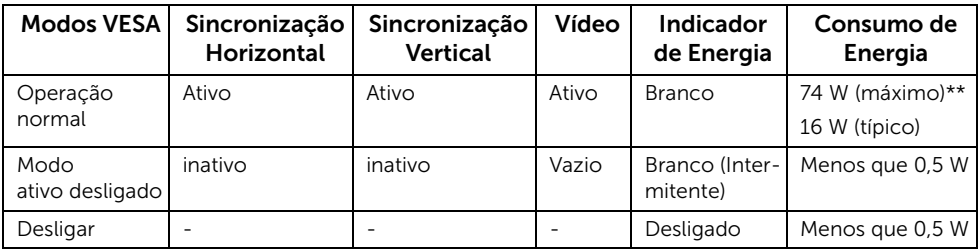

O OSD será a única função no modo de operação normal. Quando qualquer botão é pressionado no modo Ativo-desligado, uma das seguintes mensagens serão visualizadas:

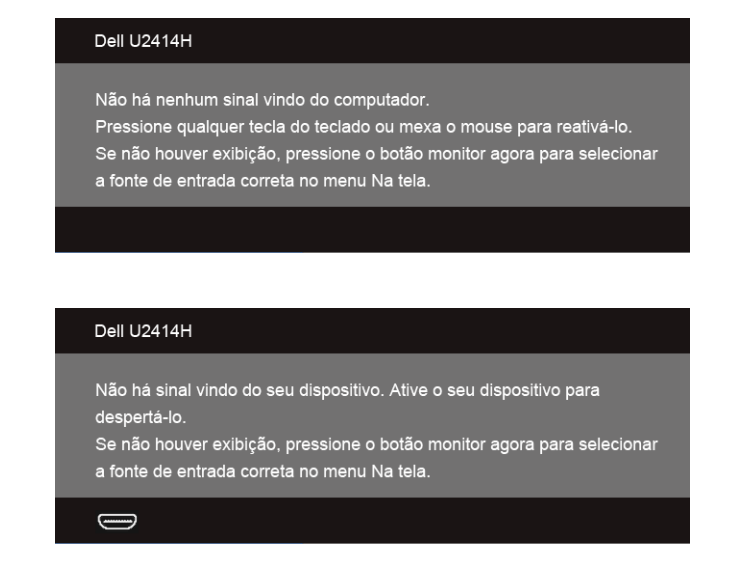

Ativar o computador e o monitor para obter o acesso ao OSD.

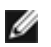

ou

NOTA: Este monitor é compatível com ENERGY STAR®.

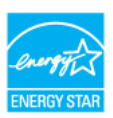

\* Consumo de energia zero em modo DESLIGADO só pode ser alcançado desconectando o cabo principal do monitor.

\*\* Máximo consumo de energia é medido em estado de luminância max, USB e ativo.

### Atribuição de Pinos

#### Conector DisplayPort

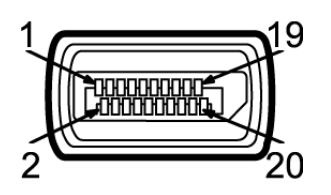

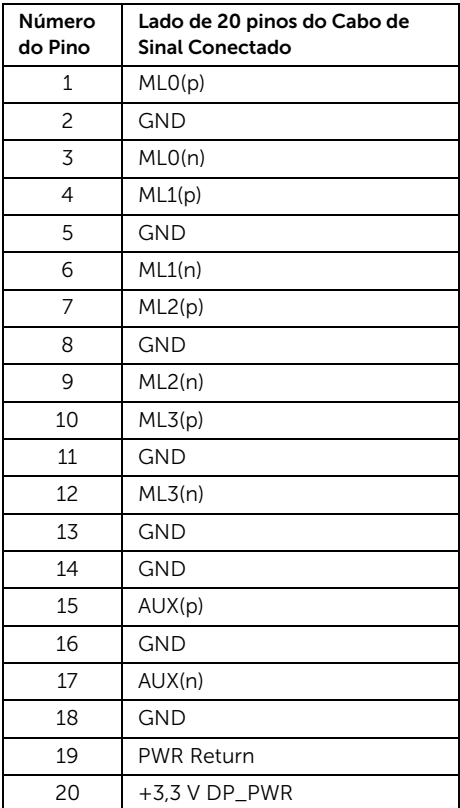

#### Mini Conector DisplayPort

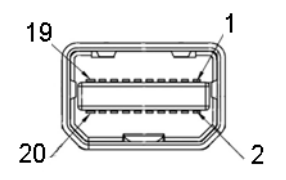

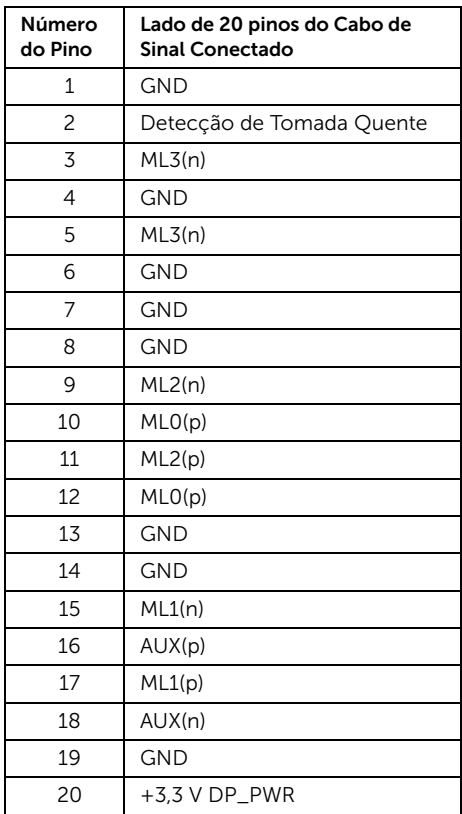

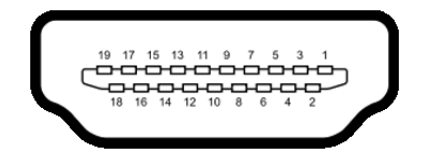

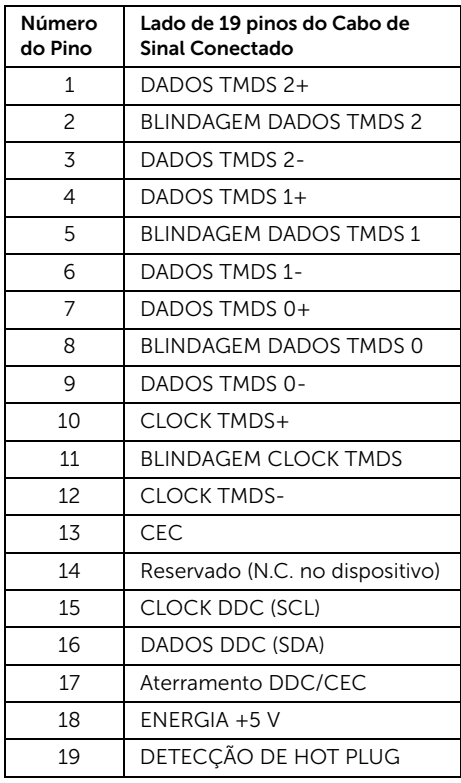

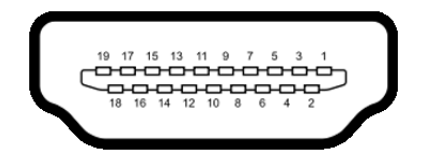

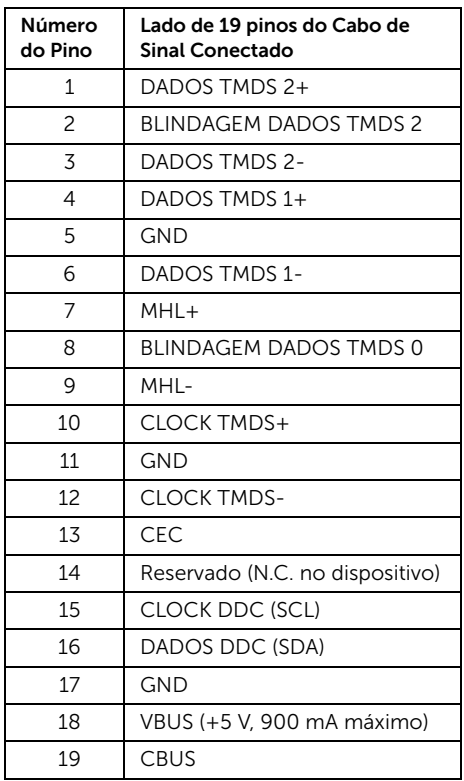

# <span id="page-18-0"></span>Capacidade Plug and Play

Você pode instalar o monitor em qualquer sistema compatível Plug and Play. O monitor fornece automaticamente o sistema do computador com seu Dado de Identificação de Visualização Estendida (EDID) utilizando os protocolos de Canal de Dados de Visualização (DDC) para que o sistema possa se configurar e melhorar os ajustes do monitor. A maioria das instalações de monitor é automática; se desejar, é possível selecionar configurações diferentes. Para mais informações sobre como alterar as configurações do monitor, consulte [Operando o Monitor](#page-32-3).

# <span id="page-19-0"></span>Interface Bus Serial Universal (USB)

Esta seção lhe dá informações sobre as portas USB que estão disponíveis no monitor.

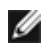

NOTA: Este monitor é compatível com Super-Speed USB 3.0.

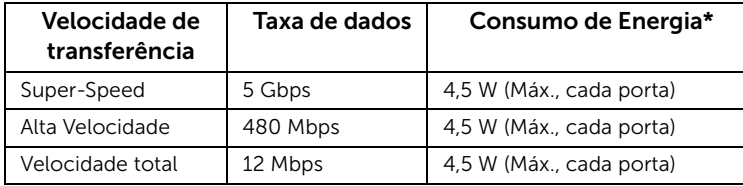

\* Até 2 A na porta de jusante USB (porta com  $s$ setista jaro de relâmpago) com dispositivo de conformidade BC1.2 ou dispositivos USB normais.

# Conector USB Upstream

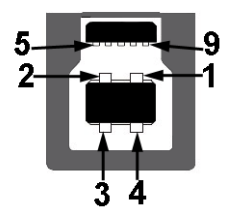

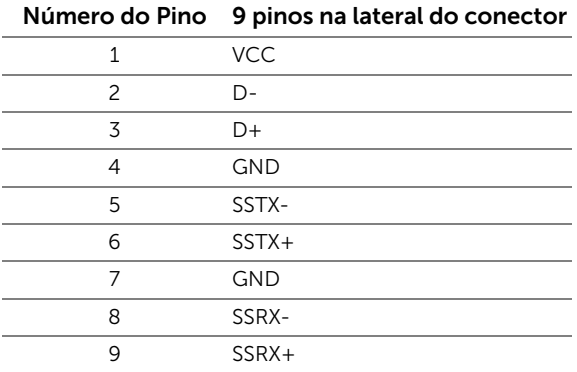

### Conector USB Jusante

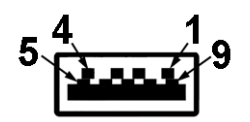

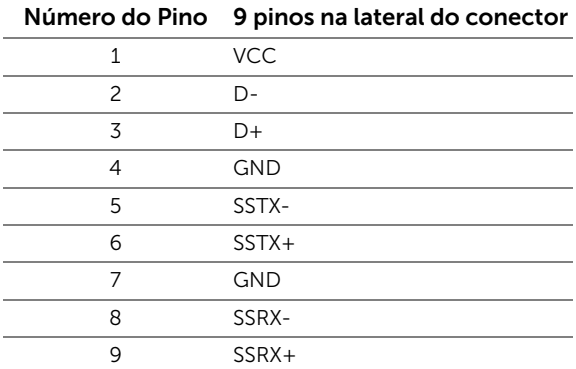

#### Portas USB

- 1 a montante posterior
- 4 a jusante posterior
- Porta de carregamento de energia a porta com o ícone do raio  $s$ s $\leftrightarrow$ /, suporta o carregamento de corrente rápido se o dispositivo for compatível com BC1.2.

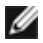

NOTA: A funcionalidade do USB 3.0 necessita de um computador com capacidade para USB 3.0.

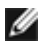

NOTA: A interface USB do monitor trabalha apenas quando o monitor está ligado ou em modo de economia de energia. Se você desligar o monitor e depois ligá-lo, os periféricos anexados podem levar alguns segundos para voltar ao funcionamento normal.

# <span id="page-20-0"></span>Qualidade do monitor de LCD e política de pixel

Durante o processo de fabricação do Monitor LCD, é comum que um ou mais pixels se tornem fixos em um estado imutável, que é difícil de ver e não afeta a qualidade de visualização ou capacidade de uso. Para obter mais informações sobre a Política de Pixels e Qualidade do Monitor, consulte o site de Suporte da Dell em:

# <span id="page-21-0"></span>Diretrizes de manutenção

### Limpando Seu Monitor

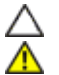

AVISO: Leia e siga as [Instruções de segurança](#page-64-4) antes de limpar o monitor.

ALERTA: Antes de limpar o monitor, retire o cabo de energia do monitor da saída elétrica.

Para as melhores práticas, siga as instruções na lista abaixo ao desembalar, limpar, ou manusear o monitor:

- Para limpar sua tela anti-estática, passe gentilmente com um pano limpo e macio com água. Se possível, utilize um tecido de limpar telas especiais ou solução apropriada para cobertura anti-estática. Não utilize benzina, tiner, amônia, limpadores abrasivos ou ar comprimido.
- Use um pano levemente umedecido com água morna para limpar o monitor. Evite usar detergente porque alguns tipos deixam um filme esbranquiçado no monitor.
- Se observar a presença de um pó branco ao desembalar o monitor, limpe-o com um pano.
- Manuseie o monitor com cuidado porque o monitor de cor escura pode ser arranhado e mostrar marcas de riscos brancos mais que um monitor de cor clara.
- Para manter a melhor qualidade de imagem do monitor, use um protetor de tela que se altere dinamicamente e desligue o monitor quando não estiver em uso.

# <span id="page-22-1"></span>Anexando um Suporte

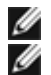

<span id="page-22-0"></span>NOTA: O suporte é destacado quando o monitor é embarcado na fábrica.

NOTA: Isso é aplicável para um monitor com um suporte. Quando for comprado qualquer outro suporte, consulte o guia de configuração do suporte correspondente para obter instruções.

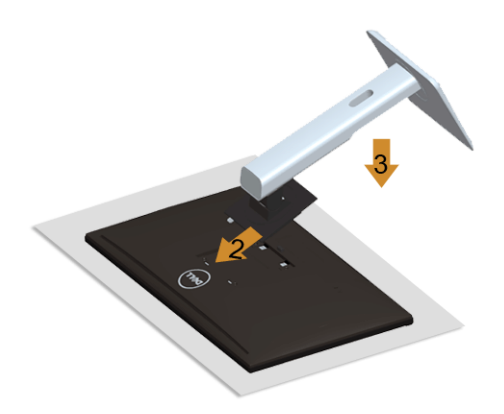

Para fixar a base do monitor:

- 1. Remova a tampa e coloque o monitor sobre a mesma.
- 2. Encaixe as ranhuras na parte posterior do monitor com os dois pinos na parte superior do suporte.
- 3. Pressione o suporte até que ele fique encaixado no lugar.

# <span id="page-22-2"></span>Conectando Seu monitor

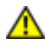

ALERTA: Antes de iniciar qualquer procedimento desta seção, siga as Instruções [de segurança](#page-64-4).

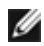

NOTA: Não conecte todos os cabos no computador ao mesmo tempo.

Para conectar seu monitor ao computador:

1. Desligue seu computador e desconecte o cabo de energia. Conecte o cabo DP/Mini-DP a DP/HDMI/MHL do seu monitor no seu computador.

### Conecte o cabo HDMI

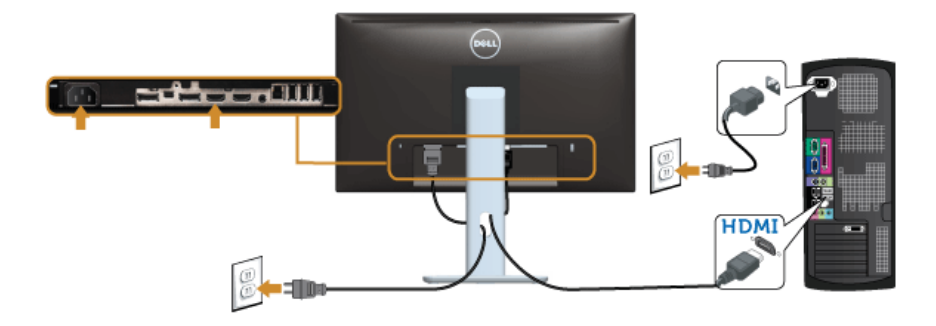

### Conecte o cabo MHL

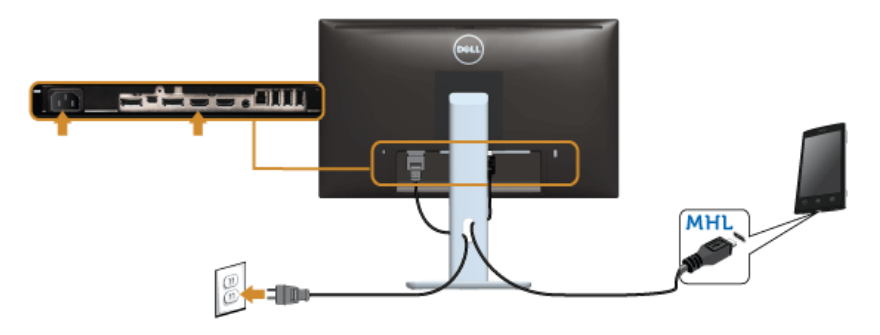

### Conectando o cabo do DisplayPort preto (Mini-DP a DP)

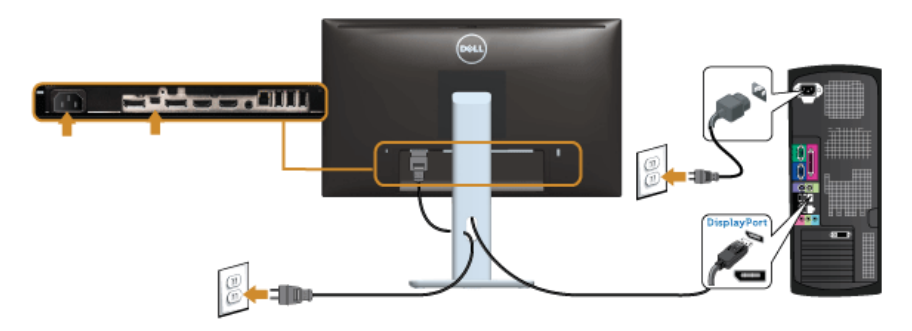

Conectando o cabo do DisplayPort preto (DP a DP)

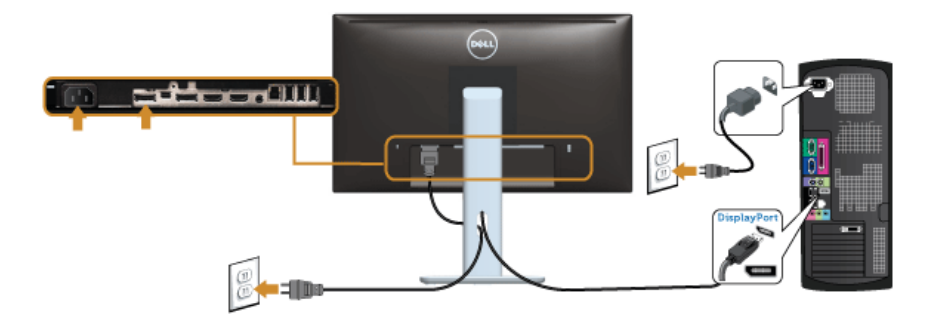

<span id="page-24-0"></span>Conectando ao Monitor para a função DP Transporte Multi-Stream (MST)

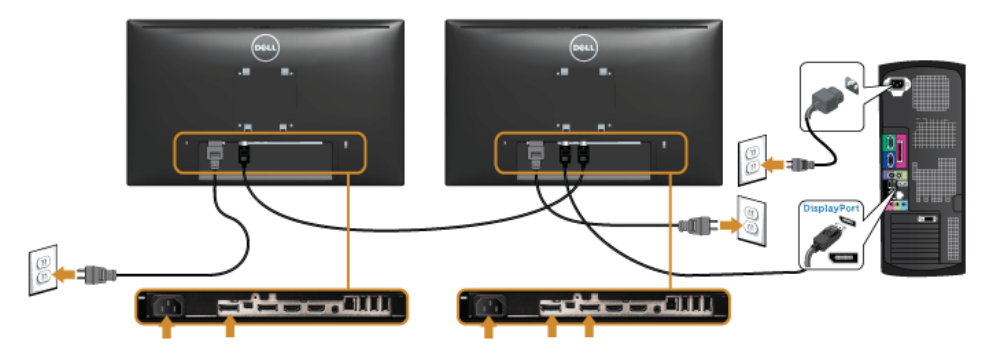

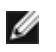

NOTA: U2414H soporta a característica DP MST. Para usar esta característica, seu Cartão de Gráficos PC deve ser certificado para DP1.2 com opção MST.

O padrão fora do ajuste de fábrica no U2414H é DP1.1a.

Para habilitar a conexão MST, por favor, use apenas o cabo DP como fornecido na caixa (ou outro cabo certificado DP1.2) e mude o ajuste DP em DP1.2 executando os passos abaixo:

#### A) O monitor é capaz de mostrar o conteúdo

1. Use o botão OSD para navegar em Configurações de exibição.

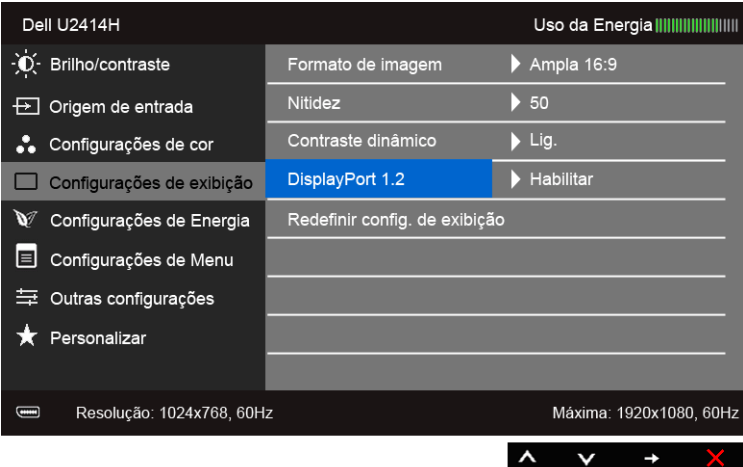

- 2. Vá para seleção de DisplayPort 1.2.
- 3. Selecione Habilitar ou Desabilitar, quando se aplicar.
- 4. Siga a mensagem da tela para confirmar a seleção de DP1.2 ou DP1.1a.

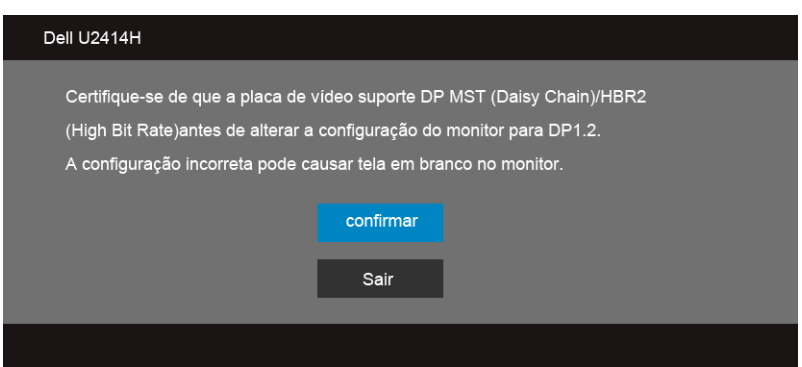

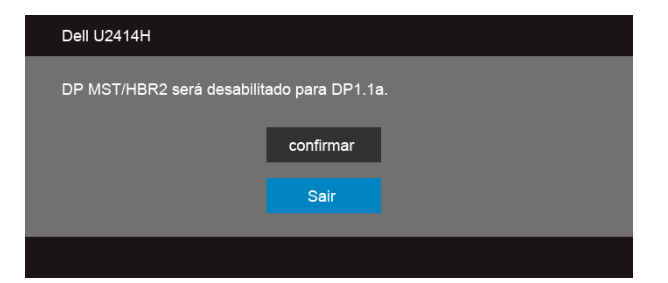

B) O monitor falha ao mostrar qualquer conteúdo (tela em branco)

1. Use o botão  $\bullet$  e  $\bullet$  para evidenciar DisplayPort ou Mini DisplayPort.

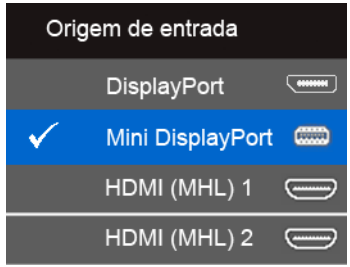

- 2. Pressione e segure a tecla  $\blacktriangledown$  por aprox. 8 seg.
- 3. A mensagem de configuração de DisplayPort será exibida:

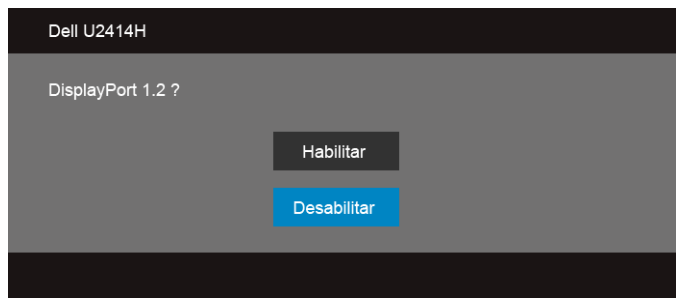

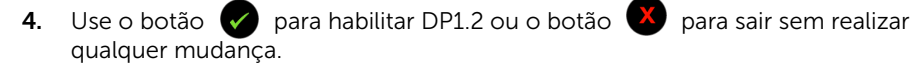

Repita os passos acima para mudar o ajuste de volta para DP1.1a, se necessário.

AVISO: Os Gráficos são utilizados apenas para propósito de ilustração. A aparência do computador pode variar.

### Conectando o cabo USB 3.0

Depois de você terminar a conexão do cabo Mini-DP a DP/DP/HDMI, siga o procedimento abaixo para conectar o cabo USB 3.0 no computador e completar o ajuste do seu monitor:

- 1. Conecte o cabo USB 3.0 a montante (cabo fornecido) à porta a jusante do monitor e depois a porta USB 3.0 apropriada em seu computador. (Veja [Vista inferior](#page-8-0) para detalhes.)
- 2. Conecte os periféricos USB 3.0 às portas a montante USB 3.0 do monitor.
- 3. Conecte os cabos de energia para seu computador e monitor em uma saída próxima.
- 4. Lique seu monitor e computador. Se o seu monitor visualiza uma imagem, a instalação está completa. Se não visualizar nenhuma imagem, veja [Problemas Específicos do Bus Serial Universal \(USB\).](#page-62-2)
- 5. Utilize um suporte para cabos no suporte do monitor para organizar os cabos.

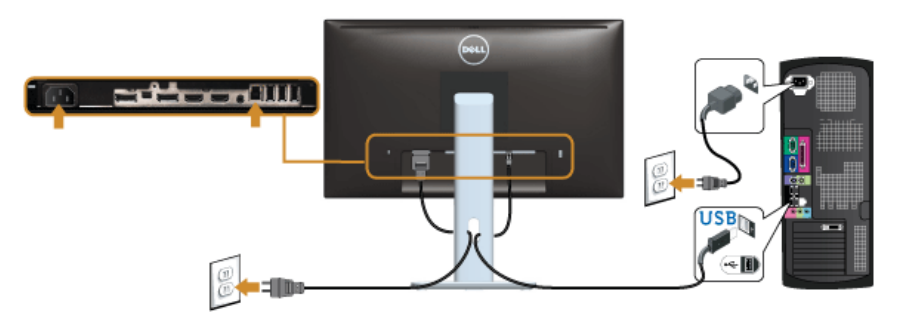

### Uso do link de definição alta móvel (MHL)

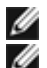

NOTA: Esse monitor é certificado para MHL.

NOTA: Para usar a função MHL, use apenas o cabo certificado para MHL e os dispositivos fonte que suportam saída MHL.

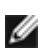

NOTA: Alguns dispositivos fonte MHL podem levar mais do que alguns segundos ou mais para exibir uma imagem, dependendo dos dispositivos fonte de MHL.

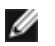

NOTA: Quando o dispositivo fonte de MHL conectado entrar no modo Espera, o monitor exibirá a tela preta ou mostrará a mensagem abaixo, dependendo da saída do dispositivo fonte de MHL.

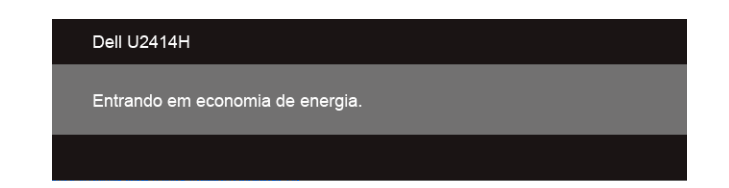

Para habilitar a conexão MHL, execute as etapas abaixo:

- 1. Conecte o cabo de alimentação do monitor em uma tomada de CA.
- 2. Conecte a porta USB (micro) do dispositivo fonte MHL na porta HDMI (MHL) 1 ou HDMI (MHL) 2 no monitor com o cabo certificado para MHL (consulte [Vista inferior](#page-8-0) para obter mais informações).
- 3. Ligue o monitor e o dispositivo fonte de MHL.

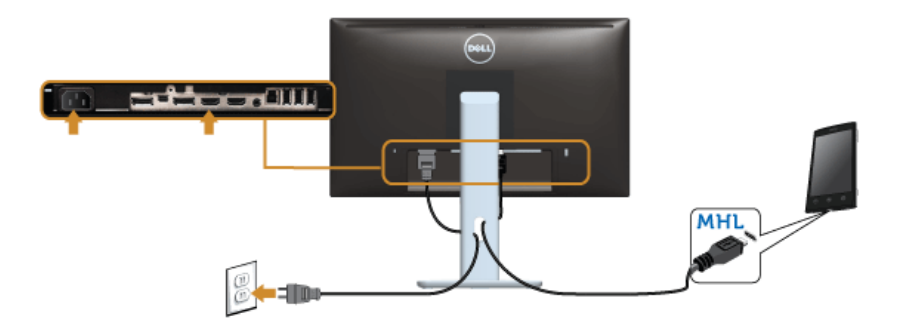

- 4. Selecione a fonte de entrada do monitor para HDMI (MHL) 1 ou HDMI (MHL) 2 usando o Menu OSD (consulte [Usando o Menu de Visualização na Tela \(OSD\)](#page-34-1) para obter mais informações).
- 5. Se não visualizar nenhuma imagem, veja [Problemas específicos do link de definição](#page-62-3)  [alta móvel \(MHL\).](#page-62-3)

# <span id="page-28-0"></span>Organizando seus Cabos

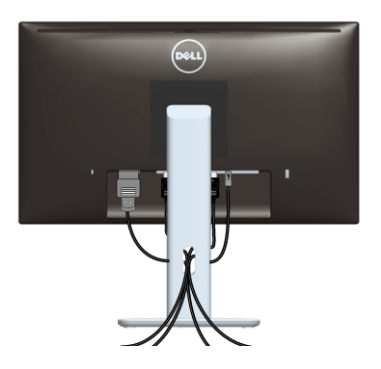

Depois de anexar todos os cabos necessários ao seu monitor e computador, (Veja [Conectando Seu monitor](#page-22-2) para anexar um cabo,) utilize o slot de gerenciamento de cabos para organizar todos os cabos como mostrado acima.

# <span id="page-29-0"></span>Colocar a tampa do cabo

NOTA: A Tampa do Cabo está desacoplada quando o monitor é enviado da fábrica.

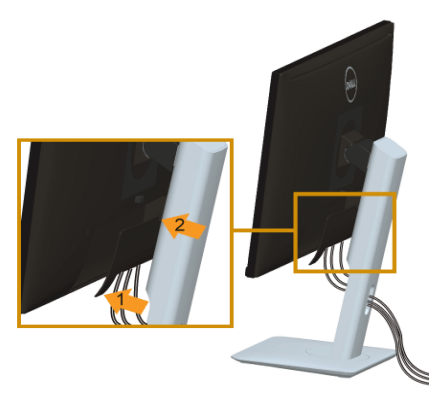

- 1. Encaixe as duas linguetas da parte inferior da Tampa do Cabo na ranhura da traseira do monitor.
- 2. Feche a tampa do cabo até que ele se encaixe.

# <span id="page-29-1"></span>Removendo o Suporte do Monitor

- Ø NOTA: Para prevenir arranhões na tela LCD enquanto estiver removendo o suporte, certifique-se que o monitor fique posicionado em uma superfície macia e limpa.
- NOTA: Isso é aplicável para um monitor com um suporte. Quando for comprado Ø qualquer outro suporte, consulte o guia de configuração do suporte correspondente para obter instruções.

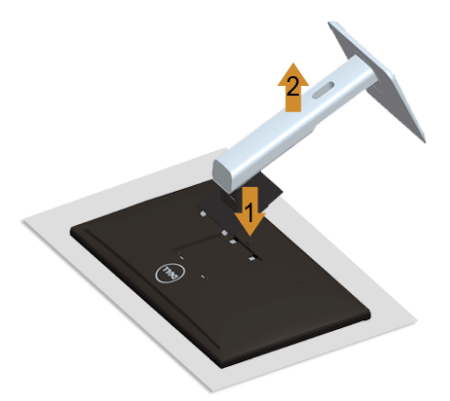

Pare remover o suporte:

- 1. Coloque o monitor sobre uma almofada ou pano macio.
- 2. Pressione e segure o botão de libertação do Suporte.
- **3.** Levante o suporte afastando-o do monitor.

# <span id="page-30-0"></span>Remoção a tampa do cabo

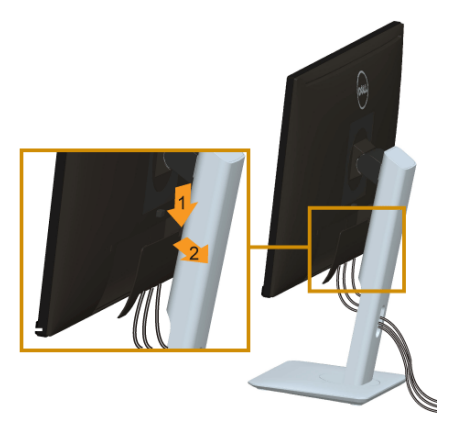

- 1. Pressione a aba a tampa do cabo.
- 2. Remova as duas abas da parte inferior a tampa do cabo da ranhura na parte traseira do monitor.

# <span id="page-30-1"></span>Montagem de Parede (Opcional)

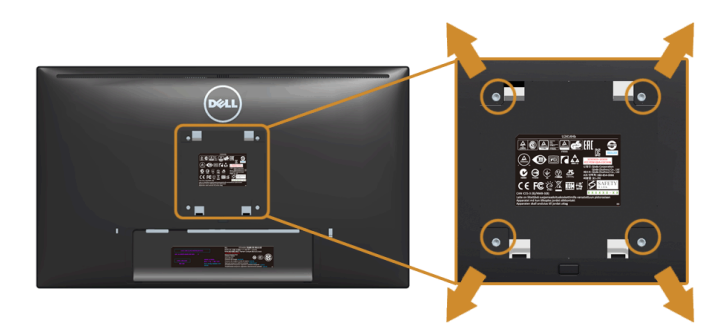

(Dimensão do Parafuso: M4 x 10 mm).

Consultar as instruções que vêm com o kit de montagem de parede compatível com o padrão VESA.

- 1. Colocar o painel do monitor sobre um pano macio ou almofada em uma mesa plana estável.
- 2. Remover o suporte.
- **3.** Use uma chave Phillips para remover os quatro parafusos que fixam a tampa plástica.
- 4. Fixar o suporte de montagem do kit de montagem de parede no monitor.

5. Montar o monitor na parede, seguindo as instruções que vêm com o kit de montagem de parede.

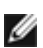

NOTA: Para usar apenas com o Suporte de Montagem de Parede Listado UL, com capacidade do mancal de carga/peso mínimo de 5,88 kg.

<span id="page-32-3"></span><span id="page-32-0"></span>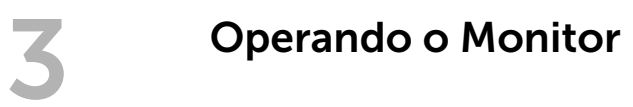

# <span id="page-32-1"></span>Ligação do monitor

Pressione o botão **com** para ligar o monitor.

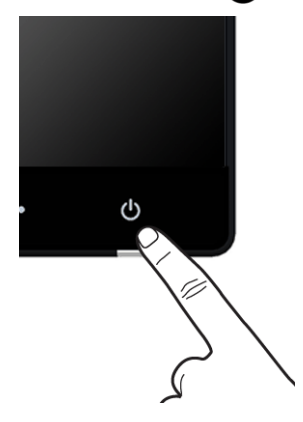

# <span id="page-32-2"></span>Usando o Painel Frontal

Use os botões de controle na frente do monitor para ajustar as características da imagem que está sendo visualizada. Conforme você usa os botões para ajustar os controles, o sistema de OSD mostra a alteração dos valores numéricos das característica.

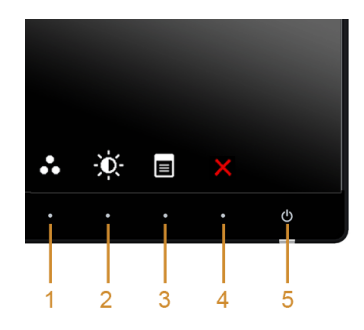

A tabela a seguir descreve os botões do painel frontal:

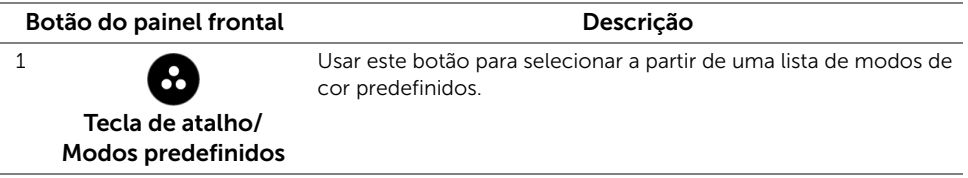

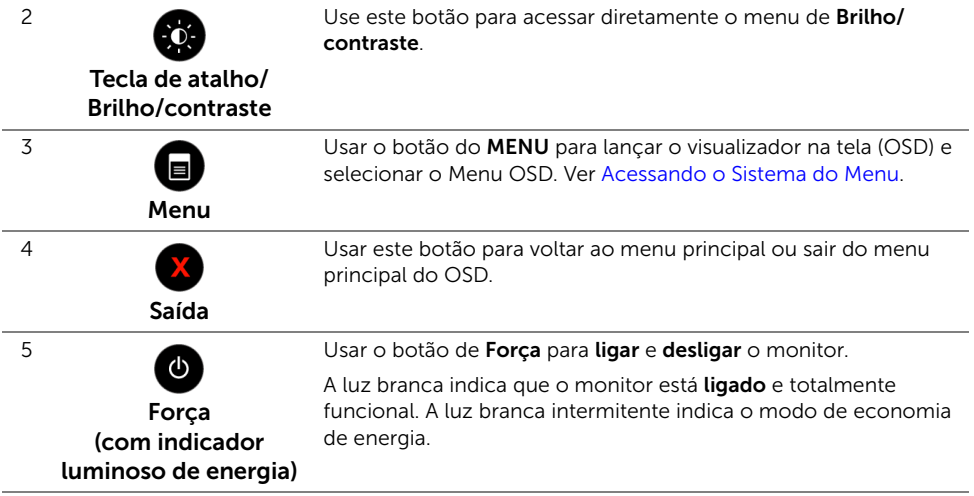

### Botão do painel frontal

Use os botões da frente do monitor para ajustar as configurações da imagem.

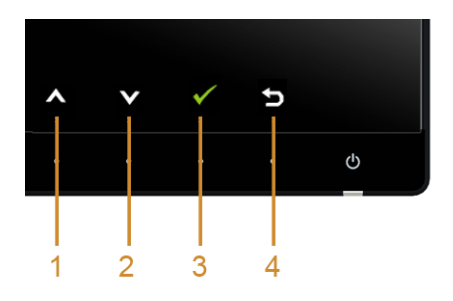

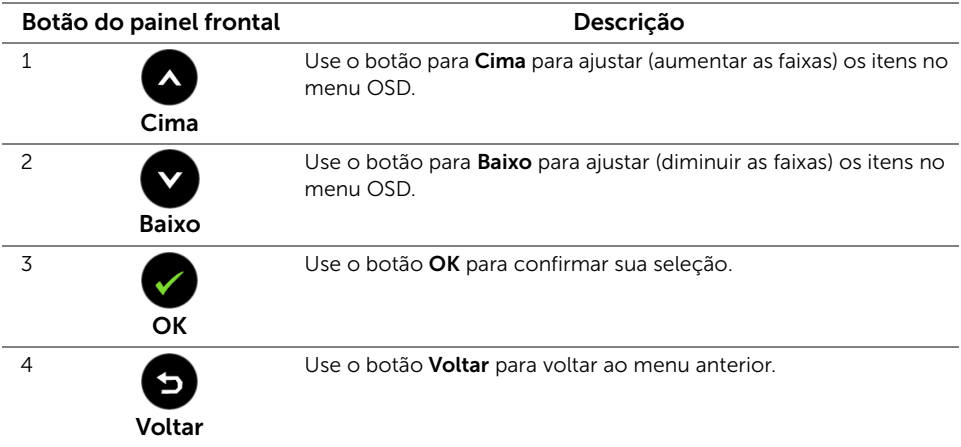

# <span id="page-34-1"></span><span id="page-34-0"></span>Usando o Menu de Visualização na Tela (OSD)

#### <span id="page-34-2"></span>Acessando o Sistema do Menu

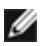

NOTA: Se você mudar os ajustes e depois também continuar com outro menu ou sair do menu OSD, o monitor automaticamente salva estas mudanças. As mudanças também são salvas, se você mudar os ajustes e depois esperar que o menu OSD desapareça.

1. Pressionar o botão para lançar o menu OSD e visualizar o menu principal.

#### Menu Principal para a entrada (HDMI (MHL) 1/ HDMI (MHL) 2) digital

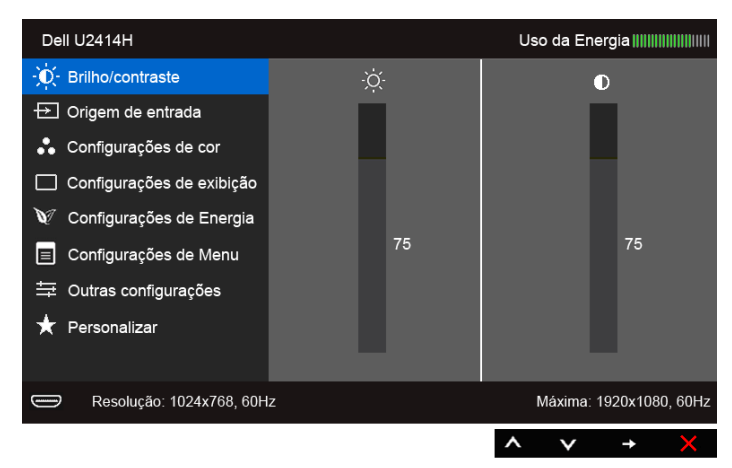

ou

#### Menu Principal para a entrada (mini DisplayPort) digital

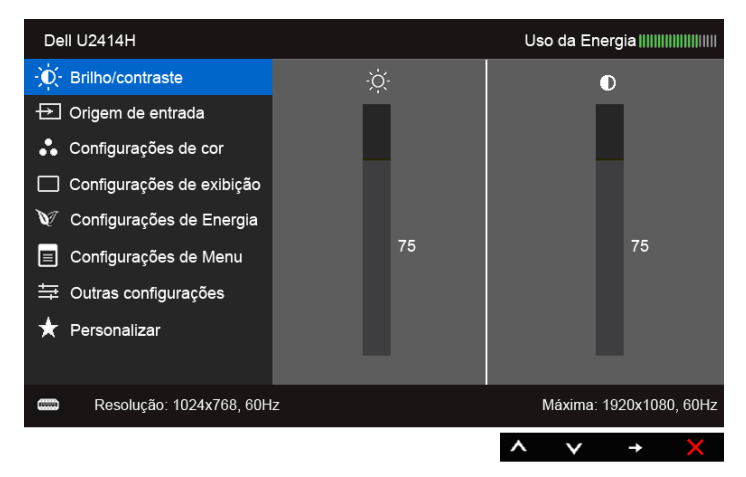

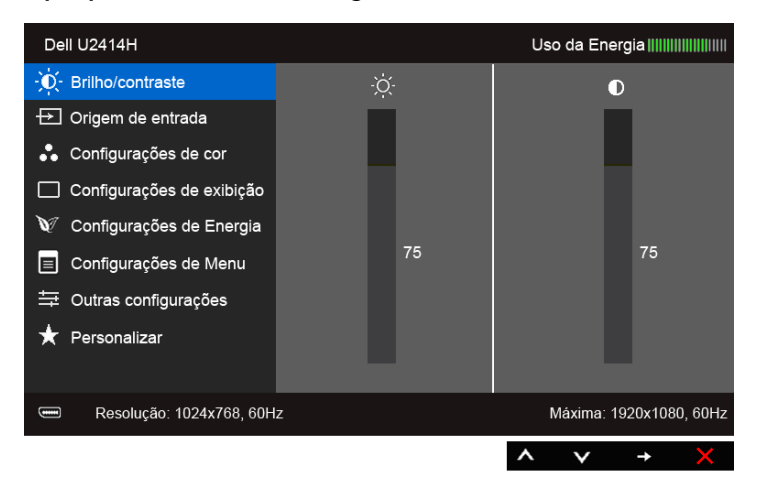

#### Menu Principal para a entrada (DP) digital

- 2. Pressionar os botões  $\bigotimes$  e  $\bigotimes$  para se mover entre as opções de ajuste. Se você se mover de um ícone para outro, o nome da opção é evidenciado. Ver a seguinte tabela para uma lista completa de todas as opções disponíveis para o monitor.
- 3. Pressionar o botão  $\implies$  uma vez, para ativar a opção evidenciada.
- 4. Pressionar o botão  $\bullet$  e  $\bullet$  para selecionar o parâmetro desejado.
- 5. Pressionar  $\bigoplus$  para entrar na barra de deslizamento e depois usar os botões  $\bigotimes$  e

 $\bullet$ , de acordo com os indicadores no menu, para fazer suas mudanças.

6. Selecione o botão **D** para retornar ao menu principal.

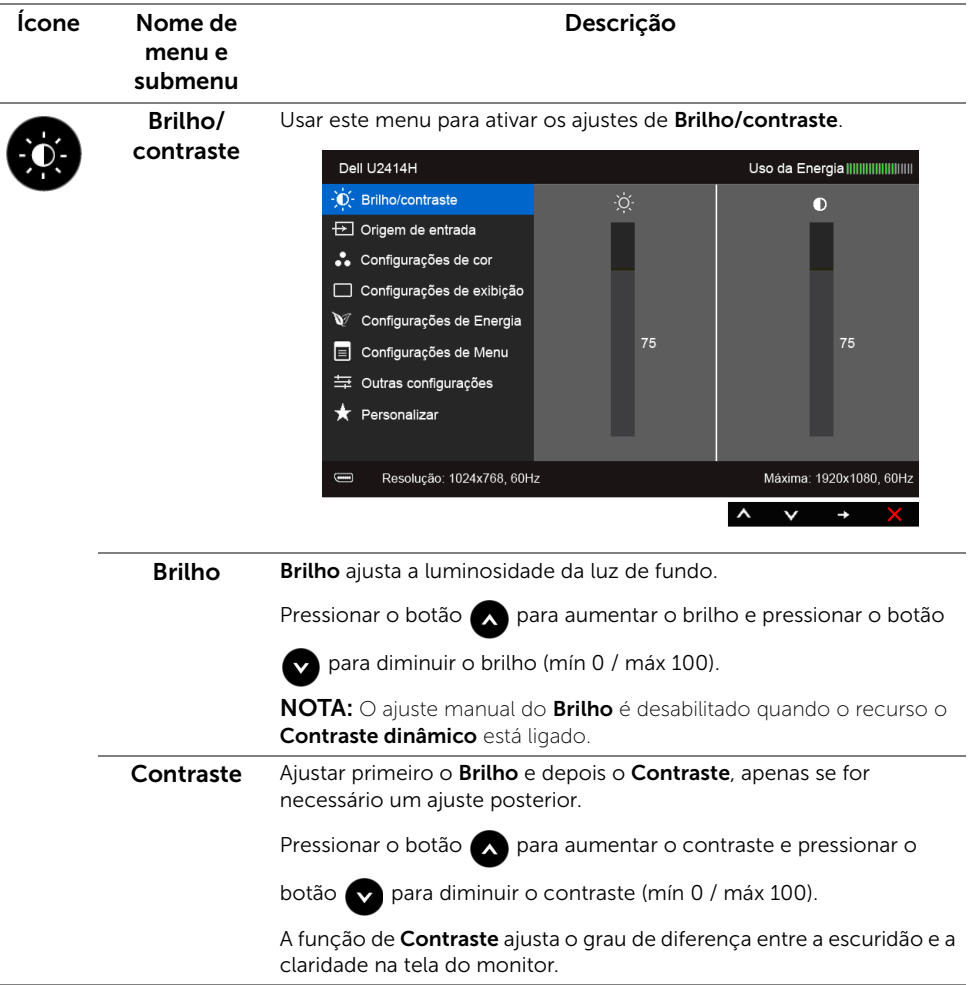

<span id="page-37-0"></span>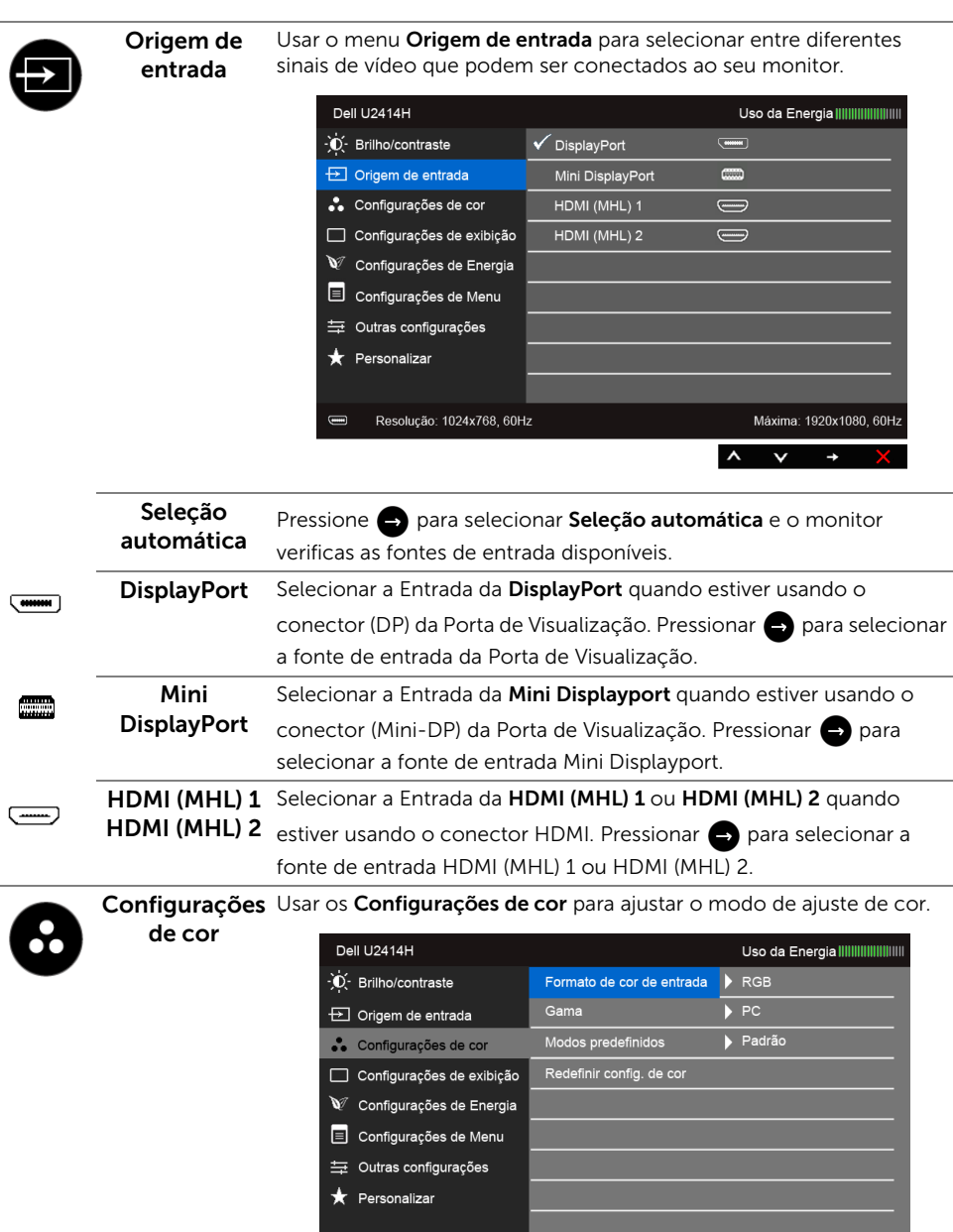

Resolução: 1024x768, 60Hz Máxima: 1920x1080, 60Hz  $\boldsymbol{\wedge}$  $\checkmark$  $\rightarrow$ d

#### Formato de Permite que você configure o modo de entrada de vídeo para:

cor de entrada RGB: Selecione essa opção se o monitor estiver conectado a um computador (ou reprodutor de DVD) usando o cabo HDMI (ou cabo DisplayPort); ou os dispositivos MHL usando o cabo MHL.

> YPbPr: Selecione essa opção se o monitor estiver conectado a um reprodutor de DVD por YPbPr usando um cabo HDMI (ou cabo DisplayPort); ou os dispositivos MHL por YPbPr usando o cabo MHL.

> Ou se a configuração da saída de cor do DVD (ou dispositivos MHL) não for RGB.

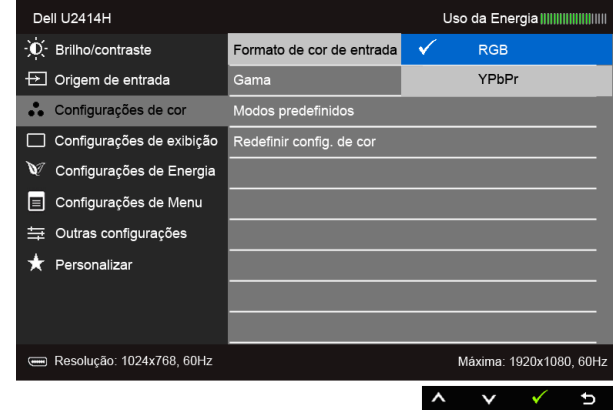

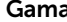

#### Gama Permite que você ajuste a Gama para PC ou MAC.

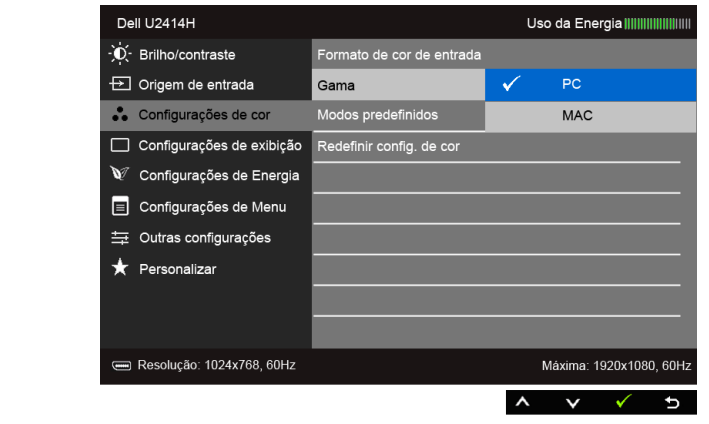

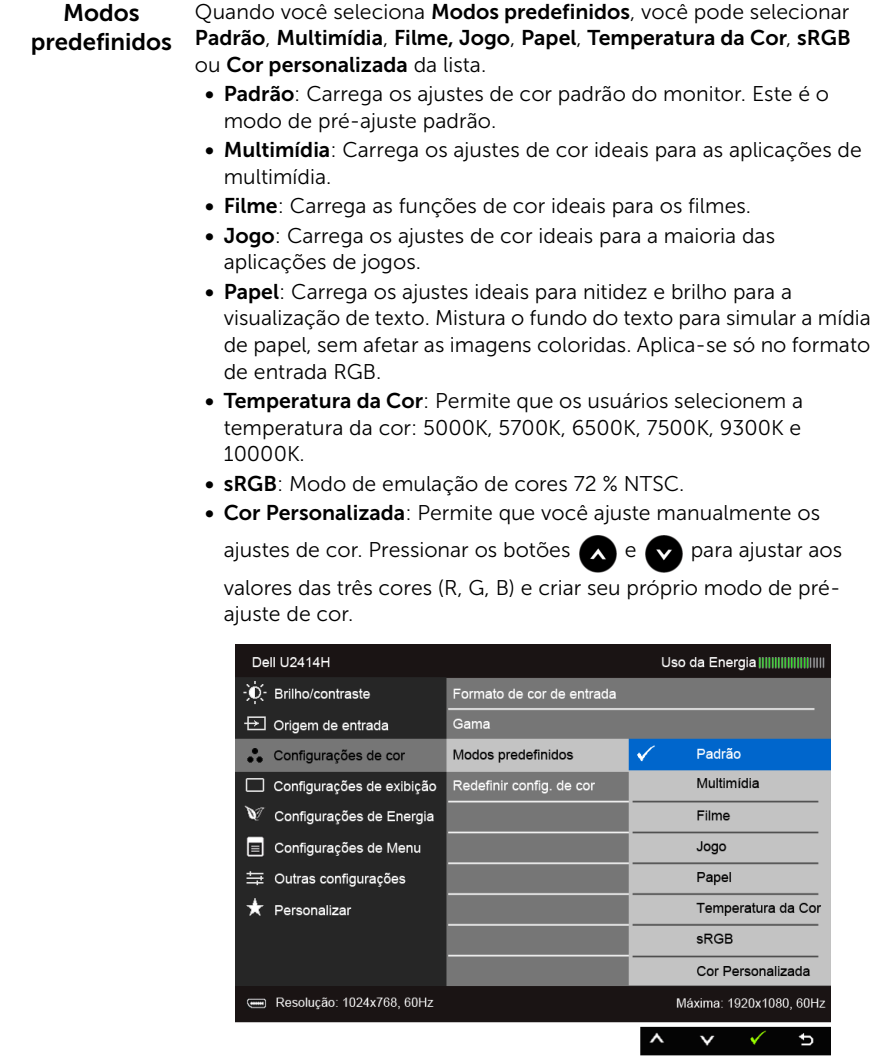

NOTA: A precisão do sRGB é otimizada para o formato de cor de entrada RGB.

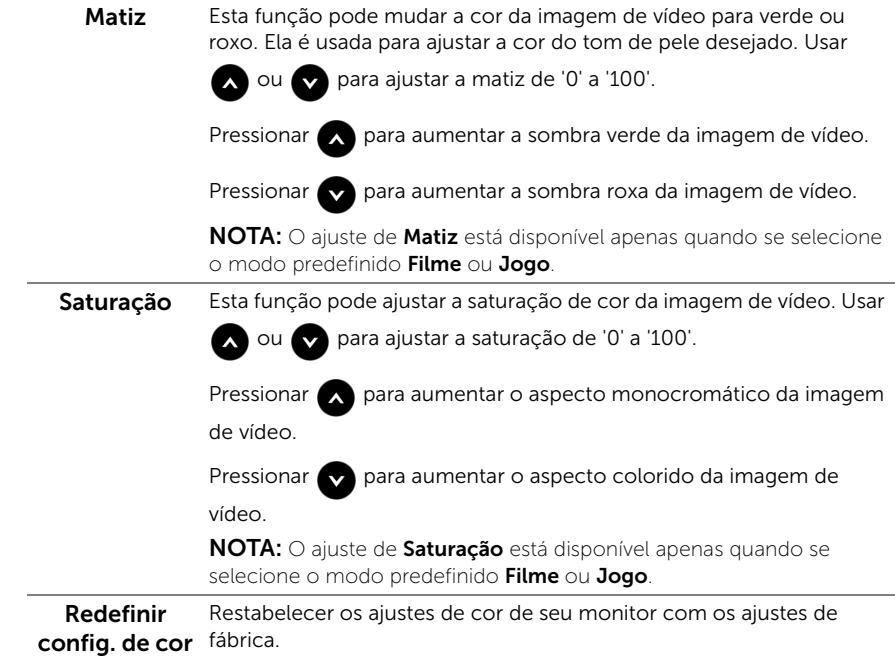

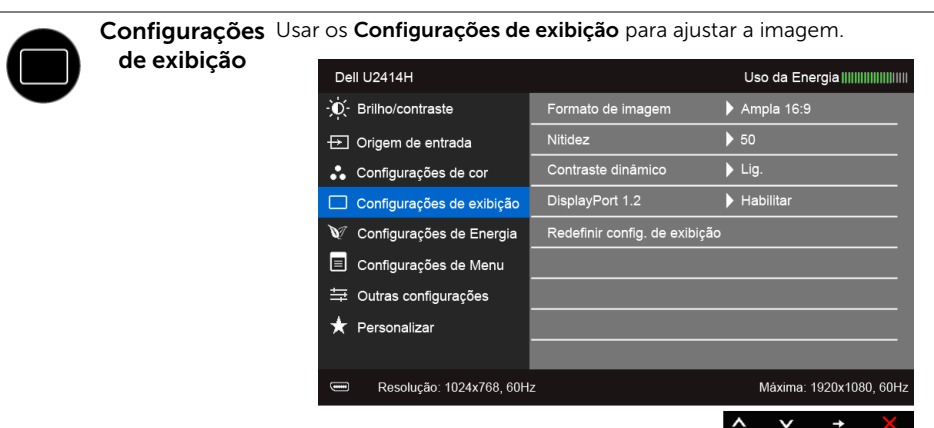

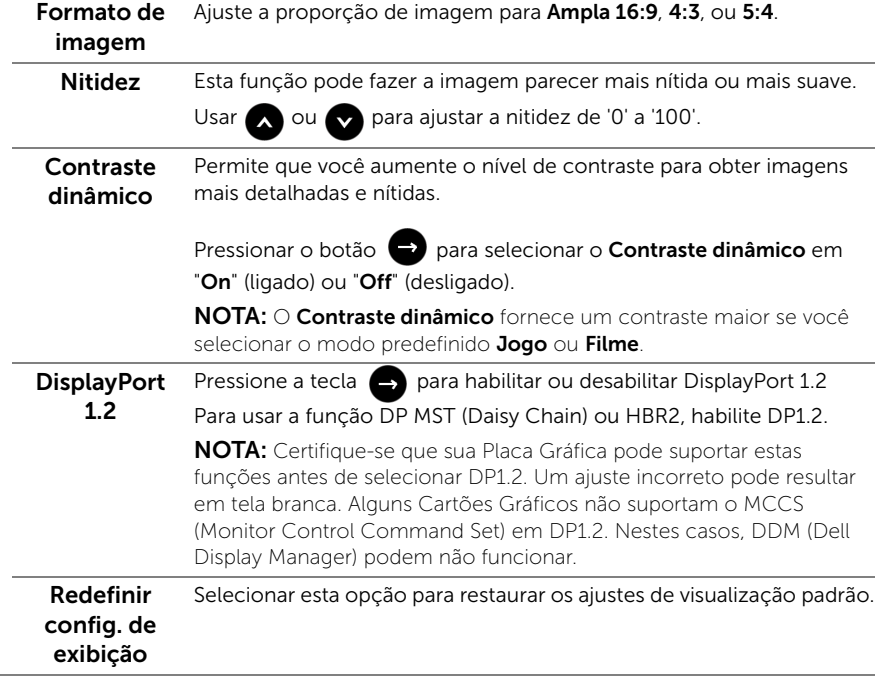

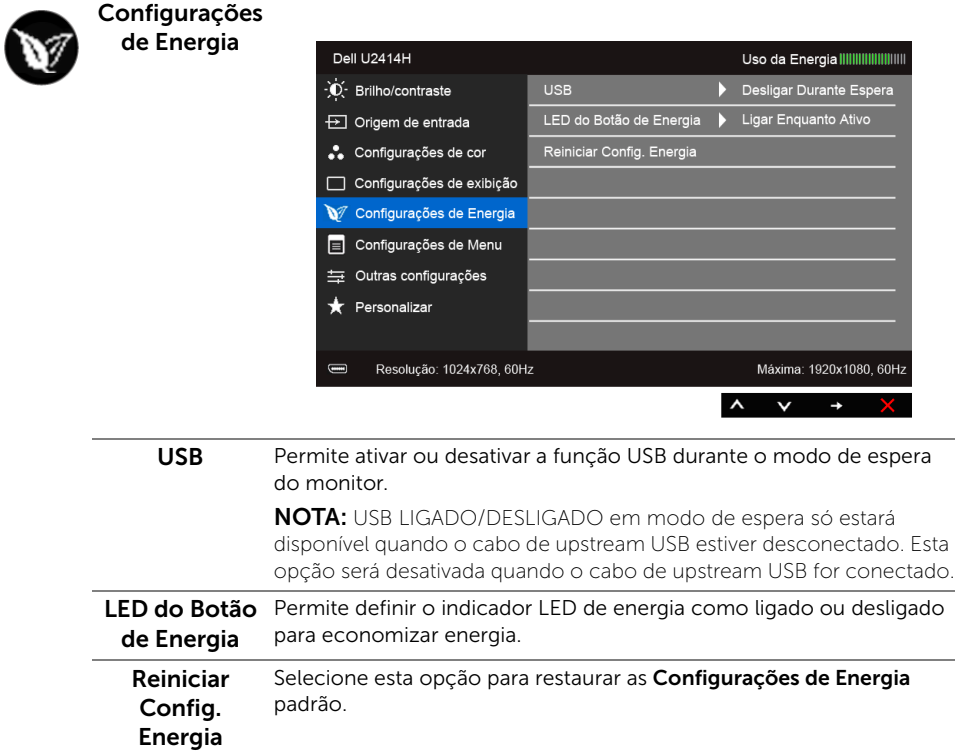

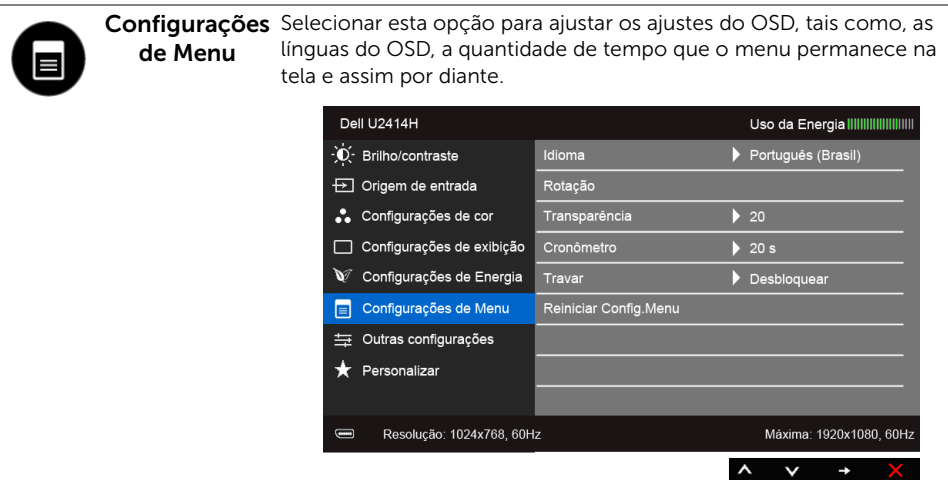

<span id="page-43-0"></span>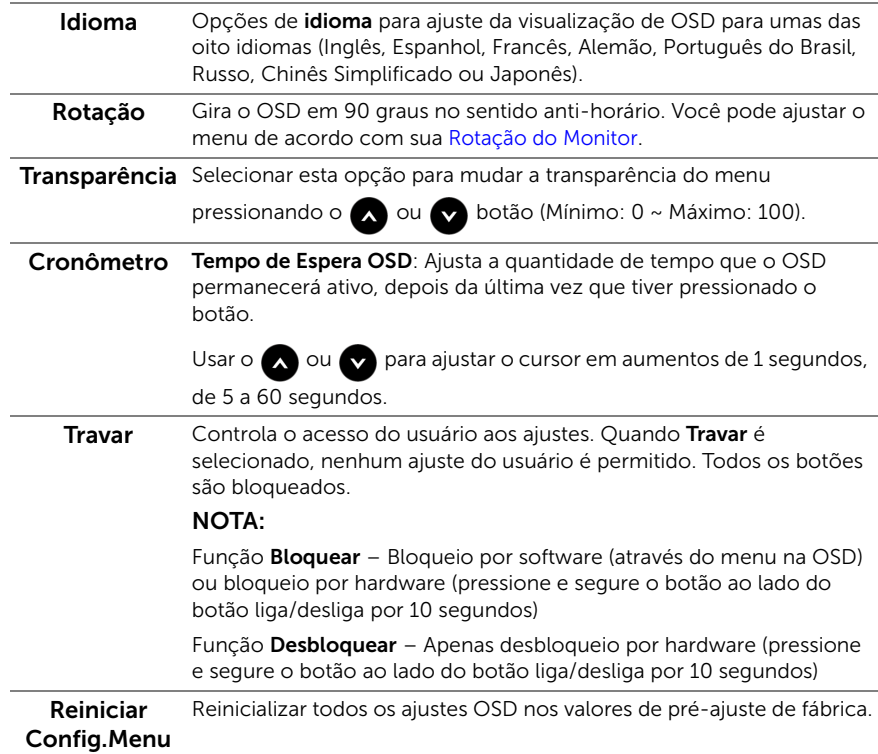

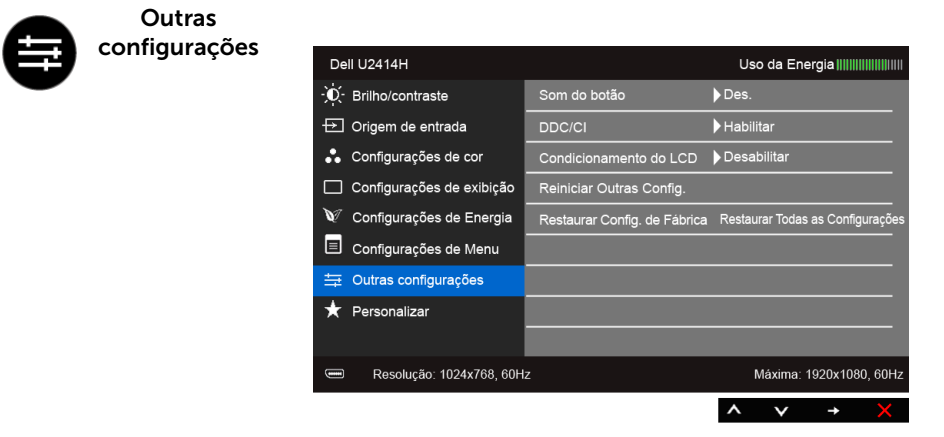

Som do botão O monitor emite bipes toda vez que uma opção nova é selecionada no menu. Esse recurso habilita ou desabilita o som.

DDC/CI O DDC/CI (Canal de Dados de Visualização/Interface de Comando) permite que os parâmetros de seu monitor (brilho, equilíbrio de cor, etc) sejam ajustáveis através do software no seu computador.

Você pode desativar esta função, selecionando Desabilitar.

Habilitar esta função para uma melhor experiência do usuário e um ótimo desempenho de seu monitor.

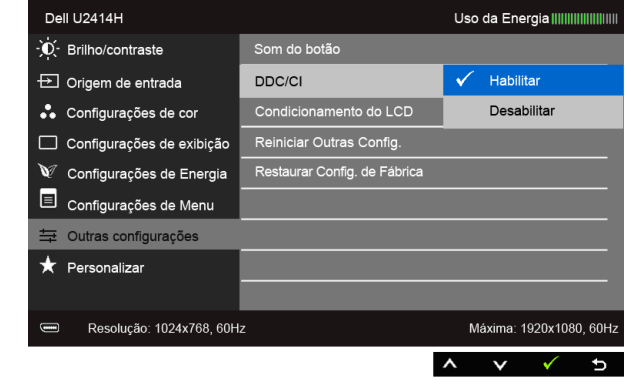

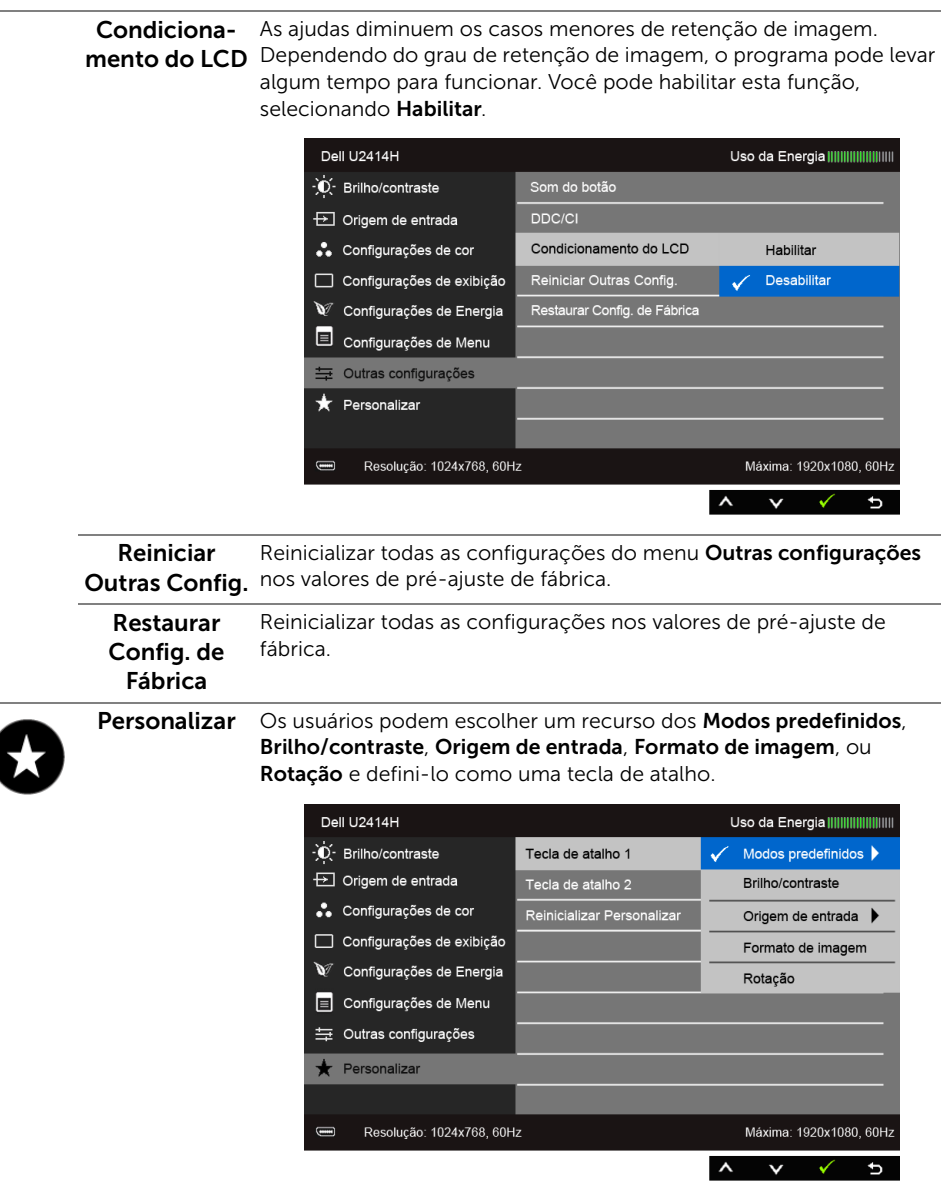

NOTA: Esse monitor tem um recurso integrado para calibrar automaticamente o brilho para compensar o envelhecimento dos LEDs.

#### Mensagens de Alerta OSD

Quando o recurso **Contraste dinâmico** está habilitado (nesses modos predefinidos: Jogo ou Filme), o ajuste manual do brilho é desabilitado.

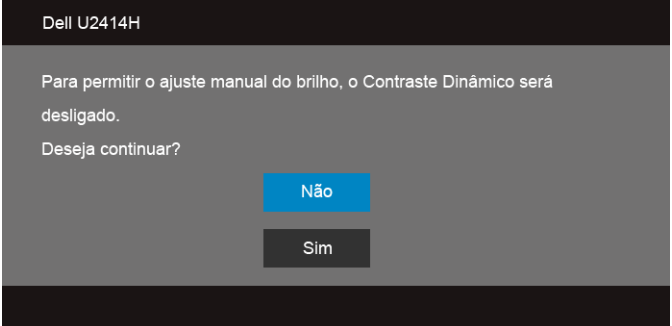

Quando o monitor não suporta um modo de resolução em particular, você verá a seguinte mensagem:

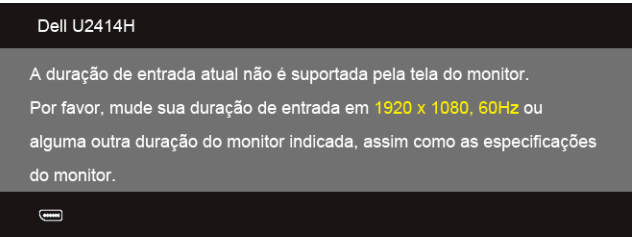

Isto significa que o monitor não pode sincronizar com o sinal que está sendo recebido no seu computador. Veja as [Especificações do Monitor](#page-9-1) para os intervalos de frequência Horizontal e Vertical dirigidos a este monitor. O modo recomendado é 1920 x 1080.

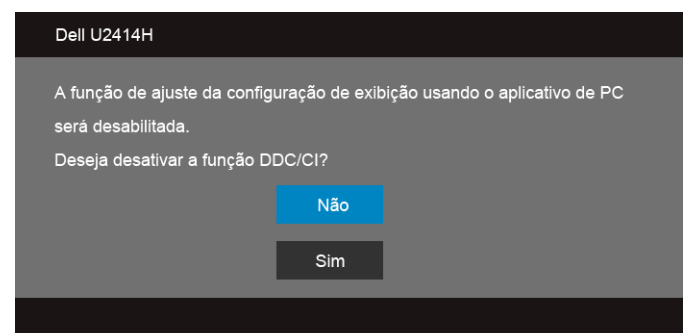

Você verá a seguinte mensagem, antes que a função DDC/CI seja desativada:

Quando o monitor entra no modo de **Economia de Energia**, aparece a seguinte mensagem:

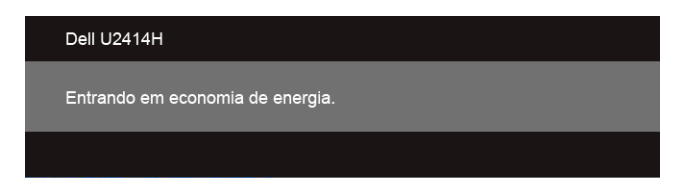

Ativa o computador e o monitor para permitir o acesso a [OSD](#page-34-0).

Se você pressionar qualquer outro botão diferente, uma das seguintes mensagem será exibida dependendo da entrada selecionada:

#### Entrada HDMI (MHL)/Mini DisplayPort/DP

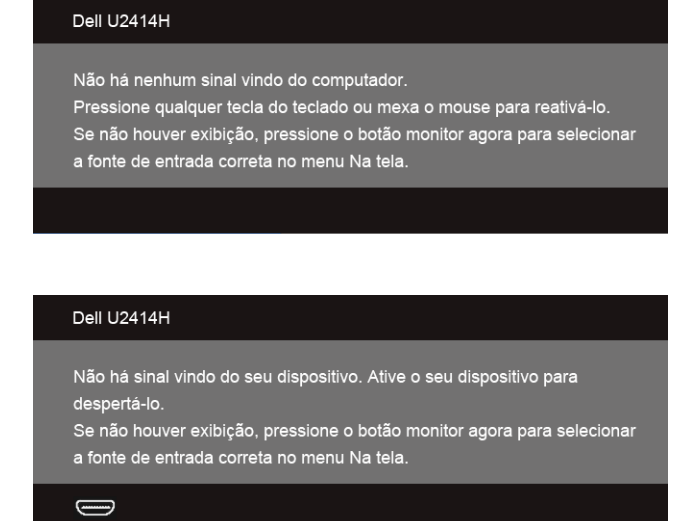

Se a entrada HDMI (MHL), Mini DisplayPort ou DP estão selecionadas e os cabos correspondentes não estão ligados, aparece uma caixa de diálogo, como a que é mostrada abaixo.

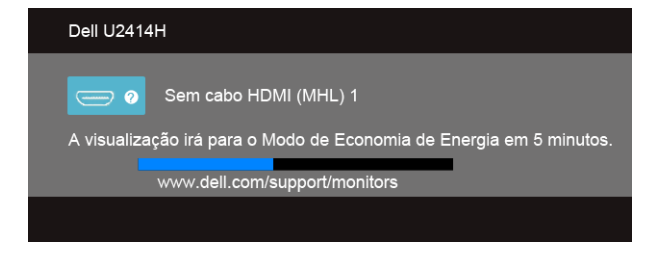

ou

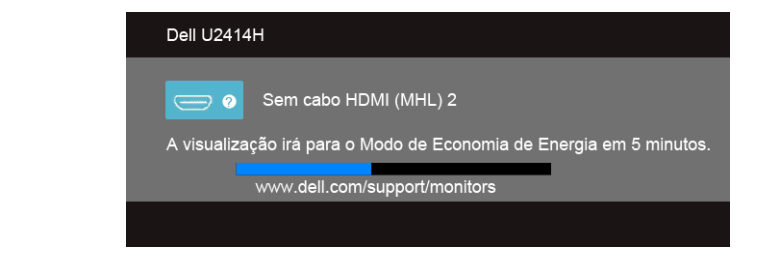

ou

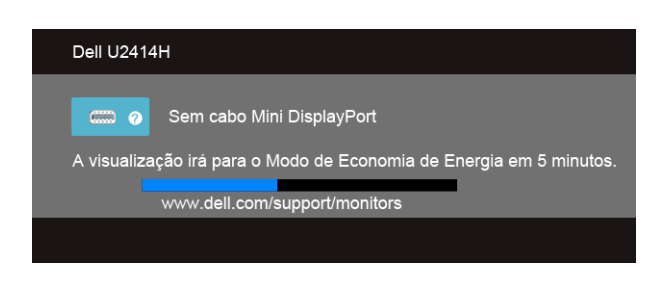

ou

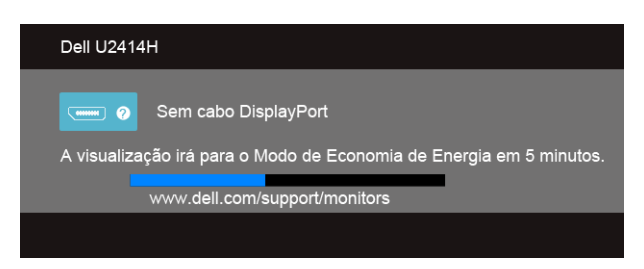

Veja [Resolução de Problemas](#page-56-2) para mais informações.

# <span id="page-48-0"></span>Configurando a Resolução Máxima

Para configurar a resolução Máxima para o monitor: No Windows® 7, Windows® 8 e Windows® 8.1:

- **1.** Apenas para Windows® 8 e Windows® 8.1, selecione o ladrilho Área de trabalho para mudar para a área de trabalho clássica.
- 2. Clique com o botão direito na área de trabalho e selecione Resolução de Tela.
- 3. Clique na Lista suspensa de resolução de tela e selecione 1920 x 1080.
- 4. Clique em OK.

Se não existir a opção 1920 x 1080, poderá ser preciso atualizar o driver da placa de vídeo. Dependendo do seu computador, complete um dos seguintes procedimentos: Se você possui um computador de mesa Dell ou portátil:

• Acesse http://www.dell.com/support, digite a etiqueta de servico e faça o download da versão mais recente da placa de vídeo.

Se você estiver usando um computador não Dell (portátil ou de mesa):

- Vá para o site de suporte do seu computador e faça o download dos mais recentes drivers de gráficos.
- Vá para o website da placa gráfica e faça o download dos mais recentes drivers gráficos.

# <span id="page-49-0"></span>Usando a Extensão Vertical, Articulação e Inclinação

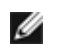

NOTA: Isso é aplicável para um monitor com um suporte. Quando for comprado qualquer outro suporte, consulte o guia de configuração do suporte correspondente para obter instruções.

### Inclinação, Articulação

Com o suporte fixado no monitor, você pode girar e inclinar o monitor para obter um ângulo de visualização mais confortável.

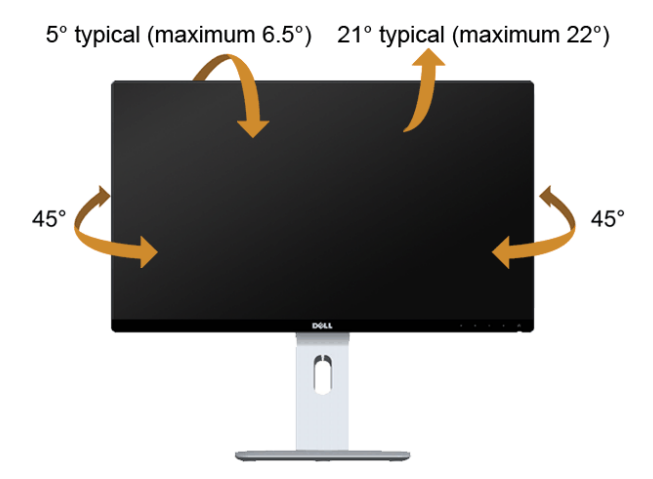

NOTA: O suporte é destacado quando o monitor é embarcado na fábrica.

#### <span id="page-50-0"></span>Extensão Vertical

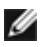

NOTA: O suporte se estende verticalmente até 130 mm. As figuras abaixo mostram como estender o suporte verticalmente.

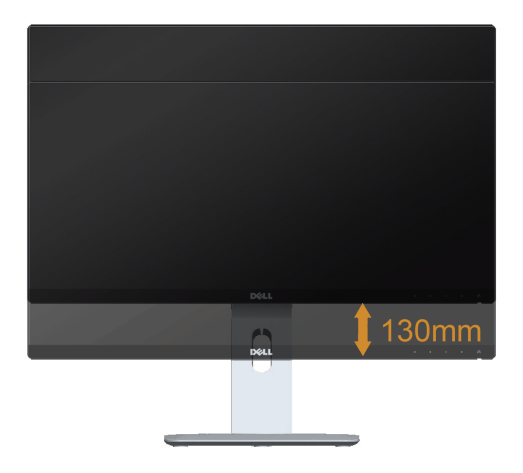

#### Girando o monitor

Antes de girar o monitor, ele deverá ser estendido no sentido vertical totalmente ([Extensão Vertical\)](#page-50-0) e completamente inclinado para cima para evitar que ele bata no canto inferior do monitor.

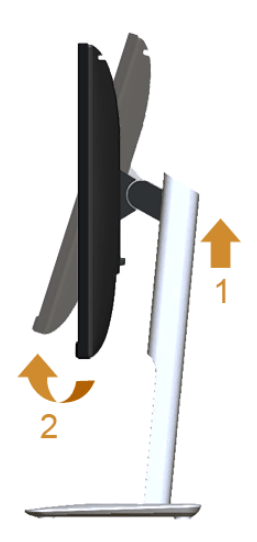

#### Gire no sentido horário

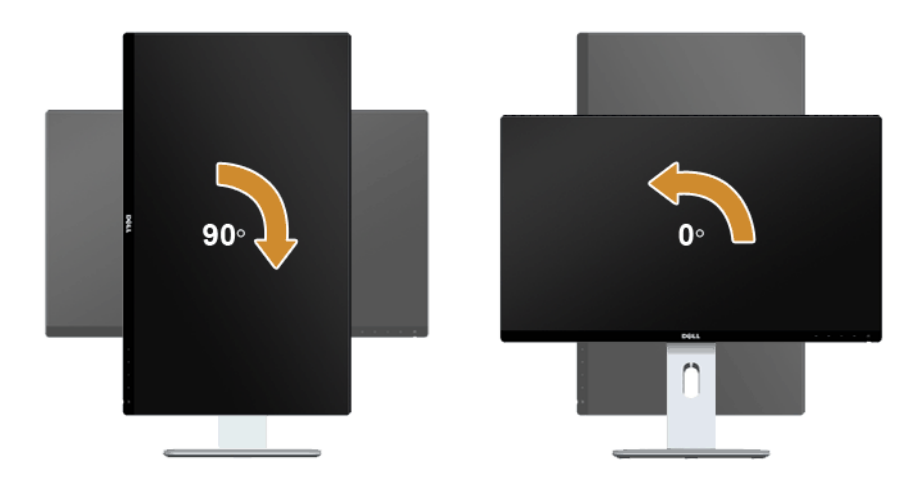

#### Gire no sentido anti-horário

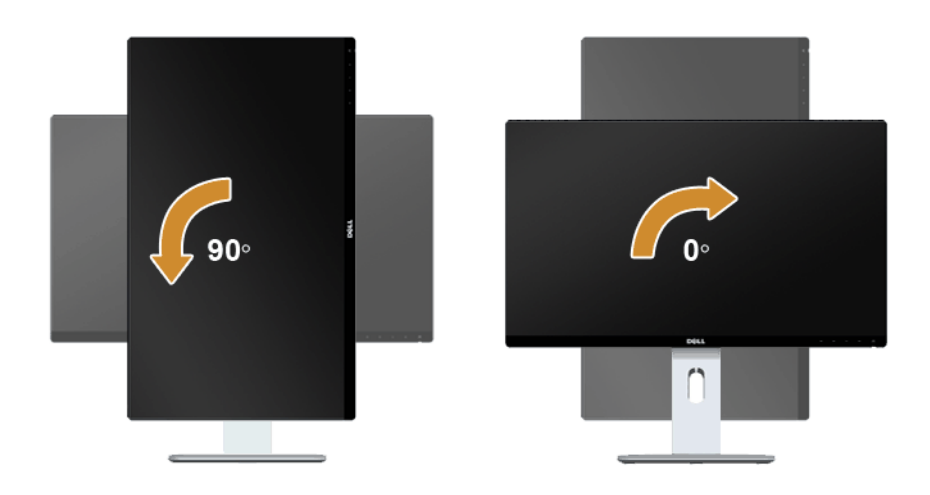

#### Montagem invertida (180°)

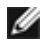

NOTA: Para inverter a montagem (180°), remova o suporte e use a solução de montagem de parede opcional.

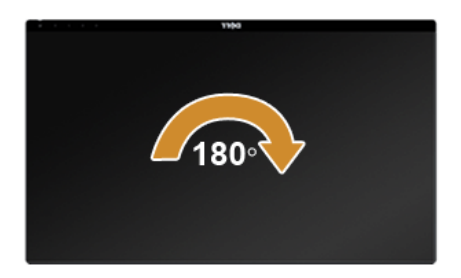

NOTA: Para usar a função de Rotação do Monitor (Vista Paisagem x Retrato) com seu computador Dell, você irá precisar do driver de gráficos atualizado, que não está incluído com este monitor. Para o download do driver de gráficos, vá para www.dell.com/support e veja a seção de Download para os Drivers de Vídeo para as mais recentes atualizações do driver.

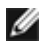

NOTA: Quando no Modo de Visualização Paisagem, você pode ter uma diminuição da performance nas aplicações intensivas de gráficos (Jogos 3D, etc.).

### Configuração de monitor duplo

A capacidade de girar o suporte 90° no sentido horário, 90° no sentido anti-horário e invertido (180°) permite que as bordas mais finas de cada monitor sejam colocadas lado a lado para garantir o mínimo de espaço entre as imagens exibidas.

A configuração recomendada do monitor duplo:

#### Paisagem (lado a lado)

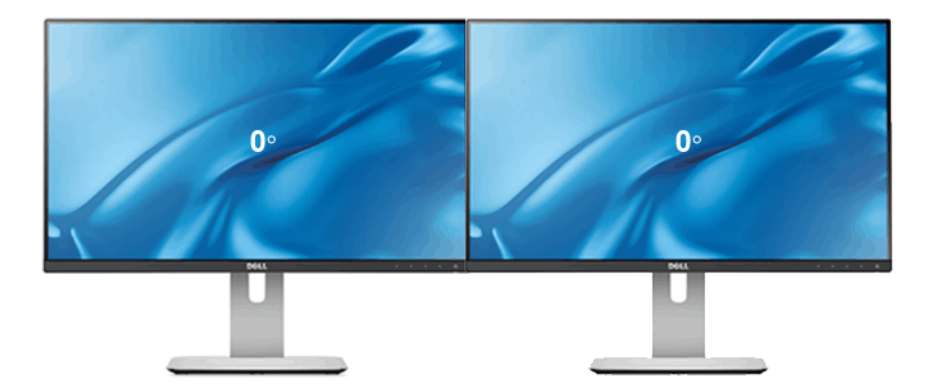

#### Paisagem (Parte superior-inferior)

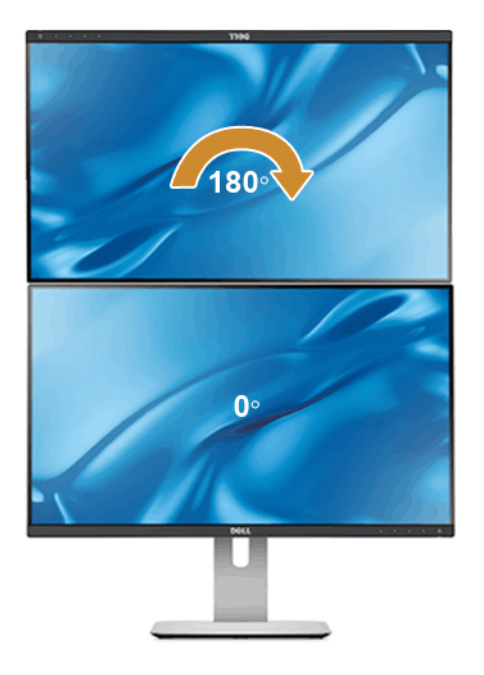

Apoiado pela solução de montagem de parede (opcional)

#### Retrato

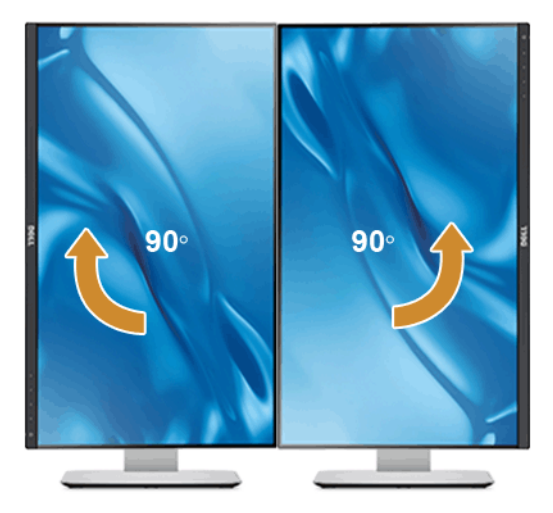

# <span id="page-54-0"></span>Ajustando as Definições de Rotação de Visualização de seu Sistema

Se você girou seu monitor, precisará completar o procedimento abaixo, para ajustar os Ajustes de Rotação de Visualização de seu Sistema.

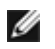

NOTA: Se você está usando o monitor com um computador não Dell, precisará ir para o website do driver de gráficos ou website do fabricante de seu computador para informações sobre a rotação de seu sistema operativo.

Para ajustar as Definições de Rotação de Visualização:

- 1. Faça um clique direito na área de trabalho e selecione Propriedades.
- 2. Selecione a etiqueta Configurações e clique em Avançado.
- 3. Se você possui uma placa gráfica ATI, selecione a etiqueta Rotação e ajuste a rotação preferida.
- 4. Se você possui uma placa gráfica nVidia, clique na etiqueta nVidia, na coluna esquerda selecione NVRotate e depois selecione a rotação preferida.
- 5. Se você possui uma placa gráfica Intel®, selecione a etiqueta de gráficos Intel, clique em Propriedades dos Gráficos, selecione a etiqueta Rotação e depois ajuste a rotação preferida.
- NOTA: Se você não vê a opção de rotação ou ele não estiver funcionando Ø corretamente, vá para www.dell.com/support e faça o download do mais recente driver para a sua placa gráfica.

<span id="page-56-2"></span><span id="page-56-0"></span>ALERTA: Antes de iniciar qualquer procedimento desta seção, siga as [Instruções de](#page-64-4)  [segurança](#page-64-4).

# <span id="page-56-1"></span>Autoteste

Seu monitor fornece uma característica de teste automático que permite você verificar quando seu monitor está trabalhando apropriadamente. Se o seu monitor e computador estão apropriadamente conectados, mas a tela do monitor continua escura, execute o teste automático do monitor desempenhando os seguintes passos:

- 1. Deslique seu computador e monitor.
- 2. Desconecte o cabo de vídeo da parte traseira do computador. Para garantir a operação de teste automático correta, remova os cabos Digitais (conector branco) e Análogo (conector azul) da parte traseira do computador.
- 3. Ligue o monitor.

A caixa de diálogo flutuante aparecerá na tela (sobre um fundo preto) se o monitor não conseguir detectar um sinal de vídeo e estiver funcionando corretamente. Enquanto estiver em modo de teste automático, o LED de energia continua branco. Além disto, dependendo da entrada selecionada, um dos diálogos abaixo mostrados irão continuar a passar pela tela.

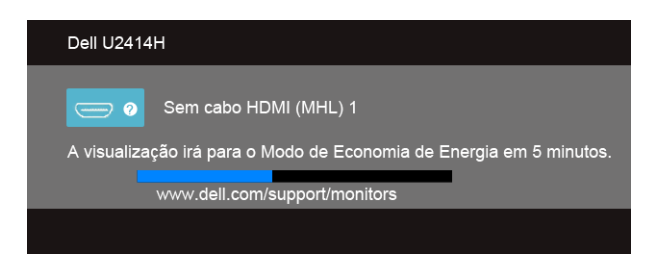

ou

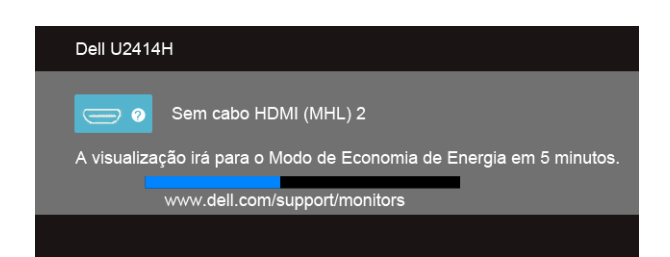

ou

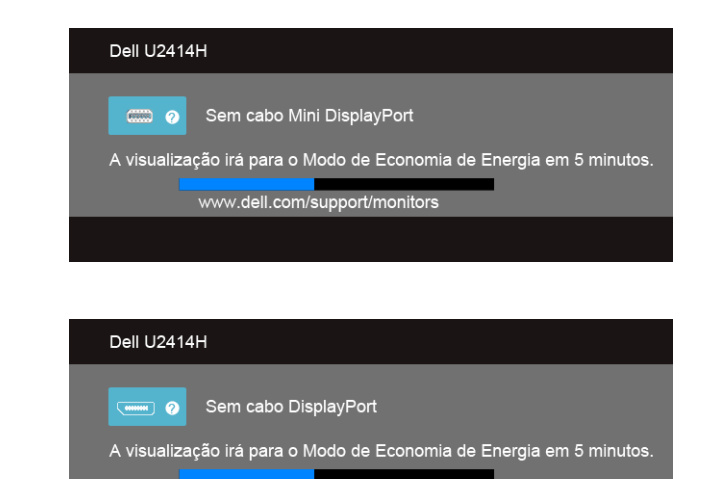

4. Esta caixa também aparecerá durante a operação normal do sistema se o cabo de vídeo estiver desconectado ou danificado.

www.dell.com/support/monitors

5. Desligue seu monitor e reconecte o cabo de vídeo; depois ligue o seu computador e monitor.

Se a tela do monitor permanecer sem imagem após o procedimento anterior, verifique o controlador de vídeo e o computador, porque o monitor está funcionando normalmente.

# <span id="page-57-0"></span>Diagnóstico integrado

O monitor tem uma ferramenta de diagnóstico integrado que ajuda a determinar se a anormalidade da tela que você está tendo um problema inerente do monitor ou do computador e da placa de vídeo.

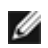

NOTA: É possível executar o diagnóstico integrado apenas quando o cabo de vídeo está desconectado e o monitor está no *modo de autoteste*.

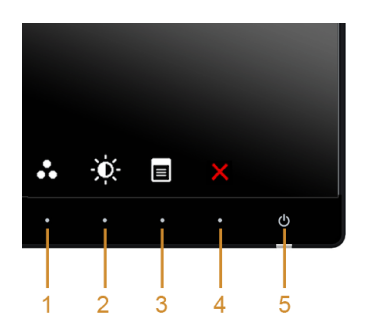

Para executar o diagnóstico integrado:

- 1. Certifique-se de que a tela esteja limpa (sem partículas de poeira na superfície da tela).
- 2. Desconecte o(s) cabo(s) de vídeo da parte traseira do computador ou do monitor. O monitor entrará no modo de autoteste.
- 3. Pressione e segure o **botão 1** e o **botão 4** no painel dianteiro por dois segundos. Aparecerá uma tela cinza.
- 4. Inspecione cuidadosamente a tela quanto a anormalidades.
- 5. Pressione o botão 4 no painel lateral novamente. A cor da tela muda para vermelho.
- **6.** Inspecione a tela quanto a anormalidades.
- 7. Repita os passos 5 e 6 para inspecionar a tela em verde, azul, preto e branco e as telas de texto.

O teste estará concluído quando aparecer a tela branca. Para sair, pressione o botão 4 novamente.

Se você não detectar nenhuma anormalidade na tela depois de usar a ferramenta de diagnóstico integrada, significa que o monitor está funcionando normalmente. Verifique a placa de vídeo e o computador.

# <span id="page-58-0"></span>Problemas comuns

A tabela a seguir contém informações gerais sobre problemas comuns que o monitor pode apresentar e as possíveis soluções.

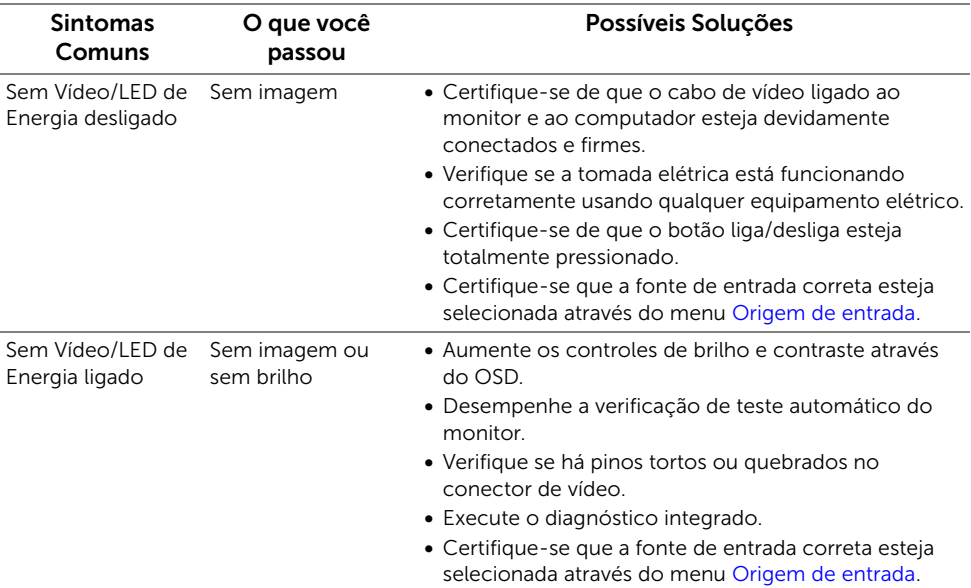

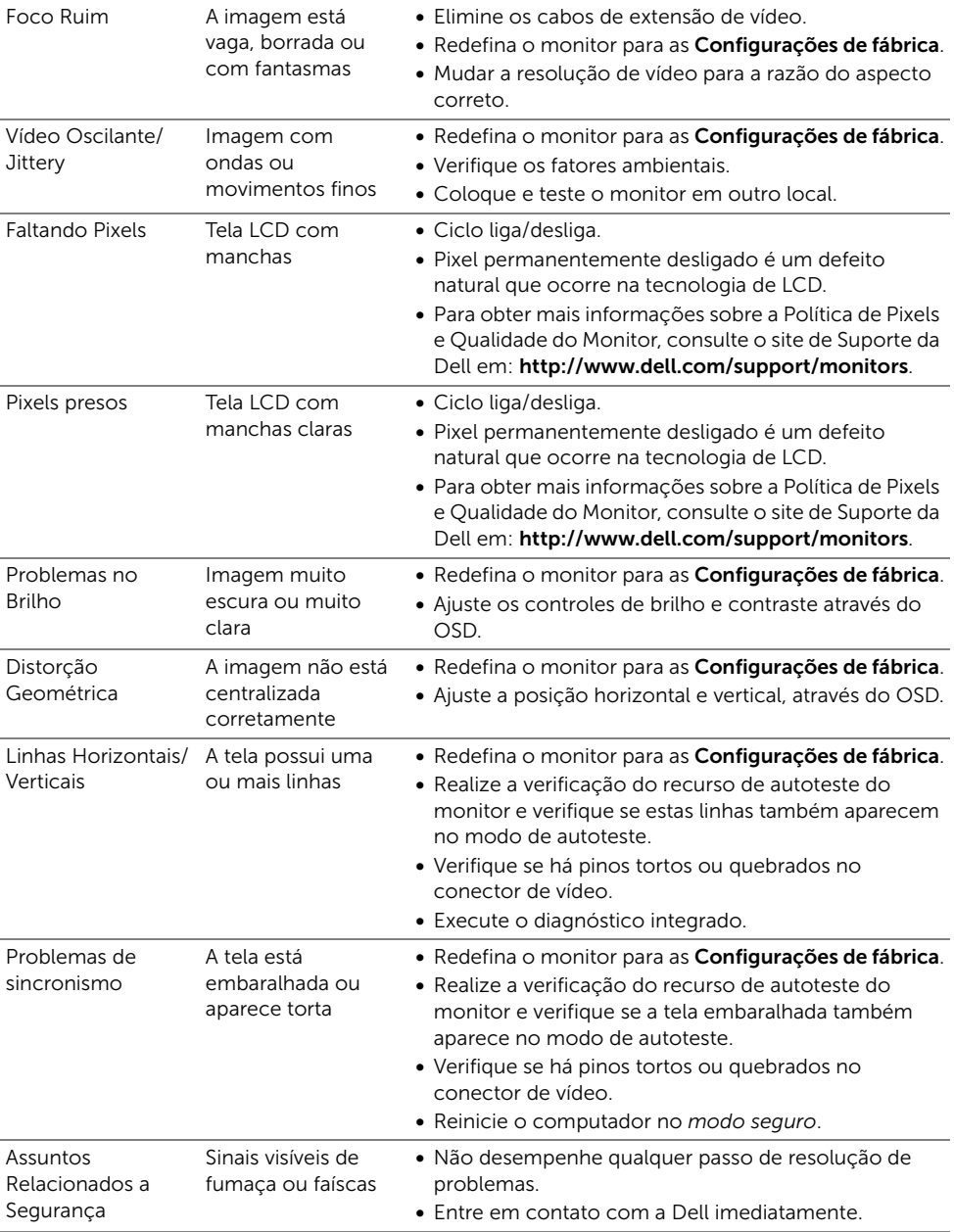

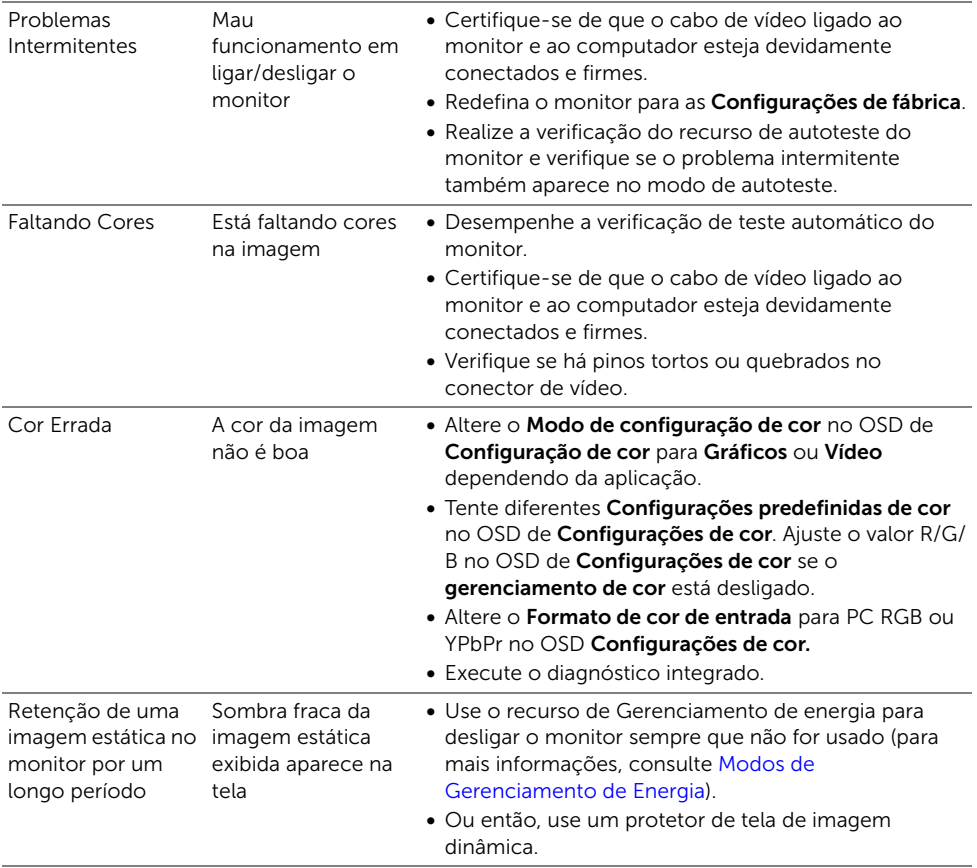

# <span id="page-61-0"></span>Problemas específicos do produto

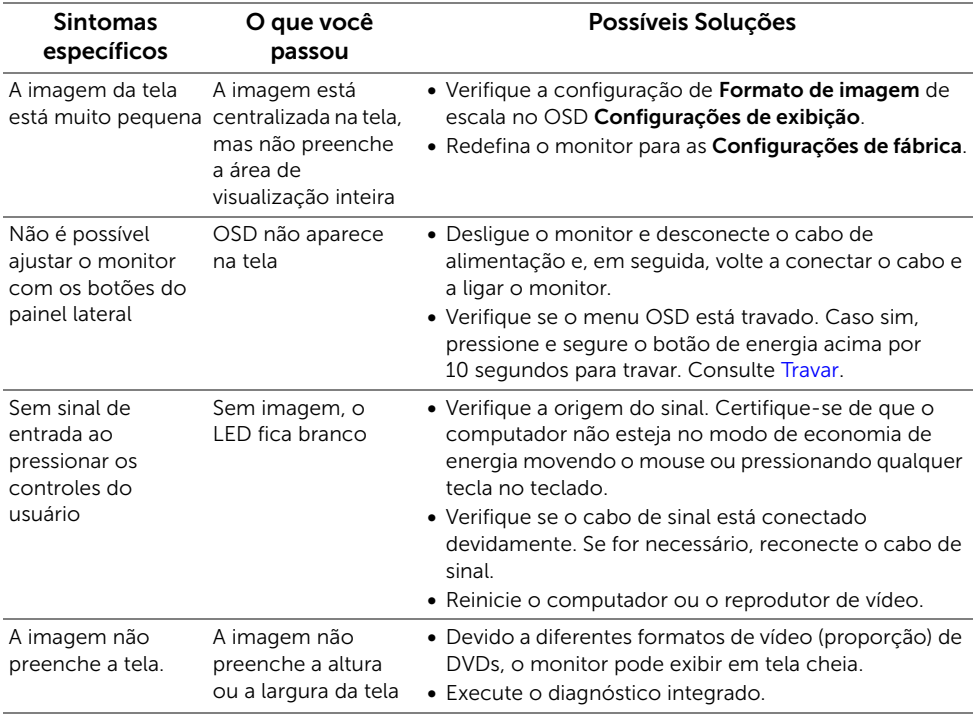

# <span id="page-62-2"></span><span id="page-62-0"></span>Problemas Específicos do Bus Serial Universal (USB)

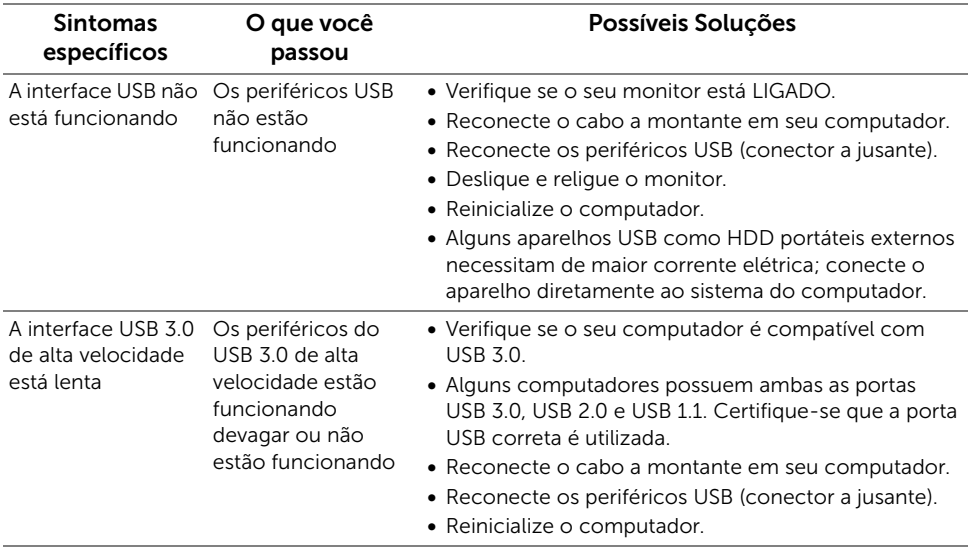

# <span id="page-62-3"></span><span id="page-62-1"></span>Problemas específicos do link de definição alta móvel (MHL)

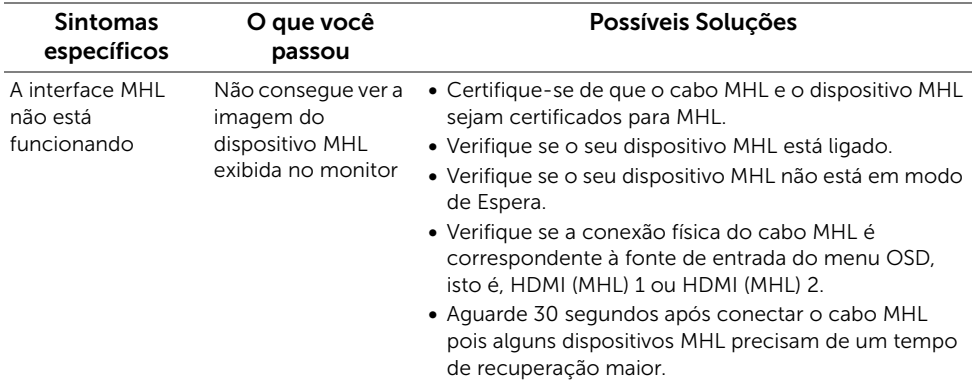

<span id="page-64-0"></span>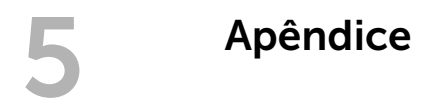

#### ALERTA: Instruções de segurança

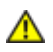

<span id="page-64-4"></span>ALERTA: O uso de controles, ajustes ou procedimentos não especificados neste documento pode resultar em choque elétrico e outros riscos de natureza mecânica e elétrica.

Para mais informações acerca das normas de segurança a seguir, consulte a secção *Guia informativo do produto*.

# <span id="page-64-1"></span>Avisos da FCC (somente Estados Unidos)

Para o Aviso FCC e outras informações reguladoras, consulte o website de conformidade reguladora localizado em www.dell.com/regulatory\_compliance.

# <span id="page-64-3"></span><span id="page-64-2"></span>Como entrar em contato com a Dell

#### Nos E.U.A.: 800-WWW-DELL (800-999-3355).

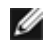

NOTA: Se não tiver ligação à Internet, poderá encontrar informação sobre como contatar a Dell na fatura, na embalagem do produto, no talão de compra ou no catálogo de produtos Dell.

A Dell dispõe de vários serviços de assistência técnica tanto online como por telefone. A disponibilidade destes varia conforme o país e o produto e alguns serviços podem não estar disponíveis na sua área.

Para obter o conteúdo de suporte do monitor on-line:

1. Visite o site www.dell.com/support/monitors.

Para contatar a seção de vendas, de assistência técnica ou de apoio ao cliente da Dell:

- 1. Visite o site www.dell.com/support.
- 2. Procure o seu país ou a sua região no menu suspenso Selecione um país/região existente na parte inferior da página.
- 3. Clique em Contato no lado esquerdo da página.
- 4. Selecione o serviço pretendido ou a ligação segundo o que pretender.
- 5. Escolha o método de contato que lhe for mais conveniente.

# <span id="page-65-0"></span>Instalação do monitor

### Definição da resolução do display

Para um desempenho de exibição ótimo ao usar os sistemas operacionais Microsoft $^\circledR$ Windows®, configure a resolução de exibição para 1920 x 1080 efetuando os seguintes passos:

No Windows® 7, Windows® 8 e Windows® 8.1:

- **1.** Apenas para Windows® 8 e Windows® 8.1, selecione o ladrilho Área de trabalho para mudar para a área de trabalho clássica.
- 2. Clique com o botão direito na área de trabalho e selecione Resolução de Tela.
- 3. Clique na Lista suspensa de resolução de tela e selecione 1920 x 1080.
- 4. Clique em OK.

Se você não vir a resolução recomendada como uma opção, pode ser necessário atualizar o driver da placa de vídeo. Escolha a situação abaixo que melhor descreva o sistema do computador que você está usando e siga as etapas fornecidas:

### Se você tem um computador de mesa Dell™ ou um computador portátil Dell™ com acesso à Internet.

- 1. Acesse www.dell.com/support, digite a etiqueta de serviço e faça o download da versão mais recente da placa de vídeo.
- 2. Depois de instalar os controladores do adaptador gráfico, tente novamente configurar a resolução para 1920 x 1080.

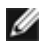

NOTA: Se não conseguir configurar a resolução para 1920 x 1080, entre em contato com a Dell™ para conhecer um adaptador gráfico que suporte esta resolução.

#### Se você não tem um computador de mesa, computador portátil, ou placa gráfica Dell™

No Windows® 7, Windows® 8 e Windows® 8.1:

- **1.** Apenas para Windows<sup>®</sup> 8 e Windows<sup>®</sup> 8.1, selecione o ladrilho Área de trabalho para mudar para a área de trabalho clássica.
- 2. Clique com o botão direito na área de trabalho e clique em Personalização.
- 3. Clique em Alterar Configurações de Exibição.
- 4. Clique em Configurações Avançadas.
- 5. Identifique o fornecedor do controlador gráfico a partir da descrição na parte superior da janela (por exemplo, NVIDIA, ATI, Intel, etc.).
- 6. Consulte o website do fornecedor da placa gráfica para o driver atualizado (por exemplo, http://www.ATI.com o http://www.NVIDIA.com).
- 7. Depois de instalar os controladores do adaptador gráfico, tente novamente configurar a resolução para 1920 x 1080.
- NOTA: Se não conseguir configurar a resolução recomendada, entre em contato com o fabricante do computador ou considere a compra de um adaptador gráfico que suporte a resolução de vídeo.